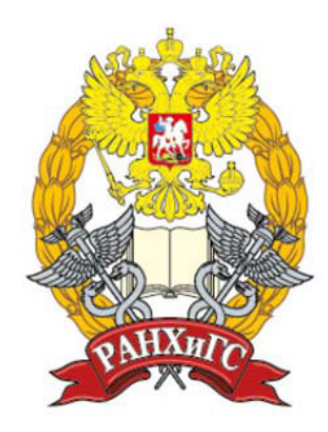

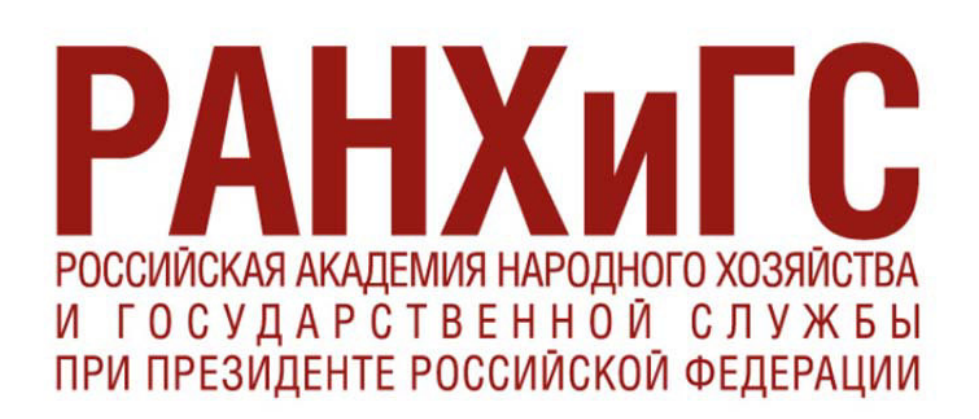

# Красноармейский автомобилестроительный колледж

# **Методические указания**

по выполнению лабораторных работ по дисциплине "Информатика" для студентов 2 курса специальности **23.02.03 Техническое обслуживание и** ремонт автомобильного транспорта

**© Ȼɨɪиɫɨв Влаɞиɦиɪ Аɧаɬɨльɟвич, КАɋК-ɮилиал ɊАɇХиȽɋ, 2016** 

# **Лабораторная работа №1**

# **Основы работы с Windows**

**Цель:** изучить основы работы с ОС Windows.

#### **Оборудование: ПК**

#### $X$ од работы:

#### **Уɩɪаɠɧɟɧиɟ 1**

1. Запустите Windows.

2. Вызовите Главное меню с помощью кнопки «Пуск».

3.Выполните команду [Программы – Стандартные - Блокнот].

4.В окне документа приложения Блокнот введите текст, объясняющий термин «Информация»

5. Сохраните этот документ на Рабочем столе под именем «Термин».

Для этого:

- ɜɵɩɨɥɧиɬɟ ɤɨɦɚɧɞɭ [*Фɚɣɥ ɋɨхɪɚɧɢɬɶ ɤɚɤ*…];
- **≥** в диалоговом окне «Сохранение документа» в раскрывающемся списке «Папка» выберите «Рабочий стол»;
- **≻** в поле ввода «Имя файла» наберите указанное имя;
- **≻ щелкните на кнопке Сохранить.**

6. Ещё раз откройте диалоговое окно «Сохранение документа». Опишите его элементы.

7. Закройте документ и приложение, щелкнув на кнопке Закрыть.

#### **Уɩɪаɠɧɟɧиɟ 2**

1. Вызовите Главное меню с помошью клавиш {Ctrl+Esc}.

2. Выполните пункт [Выполнить...].

3. Выясните, какие элементы имеются в появившемся диалоговом окне «Запуск программы».

4.Щелкните мышкой вне Главного меню.

#### **Уɩɪаɠɧɟɧиɟ 3**

1. На Рабочем столе Вы видите значки папок и приложений.

2. Зарисуйте их расположение в тетради для лекций под заголовком «Объекты на Рабочем столе».

- 3. Выполните следующие перемещения значков:
- а) расположите все значки равномерно вдоль горизонтальных границ экрана;
- b) переместите значки группой:
	- ⊁ мысленно нарисуйте прямоугольник, в котором расположена группа значков;
	- $\triangleright$  поместите указатель мыши в любой угол этого прямоугольника;
	- ⊁ нажмите левую кнопку мыши и, не отпуская её, переместите указатель в противоположный угол;
- ≻ переместите один из значков выделенной группы.
- 4. Восстановите первоначальное расположение

#### **Уɩɪаɠɧɟɧиɟ 4**

1. Измените расположение значков следующим образом:

- ⊁ установите указатель мыши в любое место экрана, где нет значков;
- > щелкните правой кнопкой; появится контекстное меню.
- **E** контекстном меню выберите [Упорядочить значки автоматически];

Вы установили режим автоматического упорядочивания значков. Попробуйте в  $3$ *mom режиме перемещать значки.* 

2. Отмените режим автоматического упорядочивания значков, повторно выбрав [Упорядочить значки - автоматически].

3. Посмотрите и сравните расположение значков при выборе:

[Упорядочить значки – по имени];

[Упорядочить значки – по типу];

[Упорядочить значки – по размеру];

[Упорядочить значки – по дате].

4.Восстановите первоначальное расположение значков.

#### **Уɩɪаɠɧɟɧиɟ 5**

1. Переместите документ «Термин» и совместите с папкой Корзина.

2. Откройте Корзину. Для этого:

Выполните двойной щелчок по значку «Корзины» или

- **E** Щелкните правой кнопкой по этому значку;
- **E** меню щелкните на команде Открыть.

#### **Уɩɪаɠɧɟɧиɟ 6**

1. Завершите работу с Windows.

#### $K$ *онтрольные вопросы:*

1. Как открыть приложение с помощью Главного меню?

2. Как сохранить документ на Рабочем столе?

3. Какие элементы входят в состав диалогового окна «Сохранение документа»? Какого вида это окно?

4. Какие элементы входят в состав диалогового окна «Запуск программы»? Какого вида это OKHO?

5. Назовите операции, которые выполняют мышью? Как выполняют каждую из них?

6. Перечислите действия, которые необходимо выполнить для изменения рисунка Рабочего стола, используя Главное меню?

# **Лабораторная работа №2**

# *Фаɣɥоɜаɹ ɫтрɭɤтɭра ɜ Windows*

**Цель:** изучить общие понятия о файловой системе Windows и изучить методы управления файлами.

#### **Оборудование: ПК**

#### $X$ од работы:

#### Упражнение 1

Выясните основные характеристики компьютера. Для этого:

- Нажмите Пуск Панель управления Система;
	- Изучите содержание окна Свойства системы (определите название операционной системы, тип микропроцессора, объем ОЗУ).

Объем логического диска винчестера (ВЗУ) найдите следующим образом:

- Откройте Мой компьютер;
- Правой кнопкой мыши щелкните по ярлыку логического диска С: и в появившемся меню выберите Свойства;
- Выпишите весь объем и свободный объем этого диска;
- Аналогичные команды проделайте с диском D:.

Справку «Основные характеристики компьютера» оформите в Блокноте. В ней укажите:

- Название операционной системы;
- Тип микропроцессора;
- Объем ОЗУ;
- $\bullet$   $O$ бъем ВЗУ

#### **Упражнение 2**

Запустите программу Проводник (для этого откройте Мой компьютер – Папки).

Сверните на левой панели все развернутые папки.

Выделите папку Рабочий стол.

Расположите объекты правой панели в виде таблицы (для этого выполните команды Вид – Таблица).

Заполните и укажите в отчете таблицу «Объекты Рабочего стола»

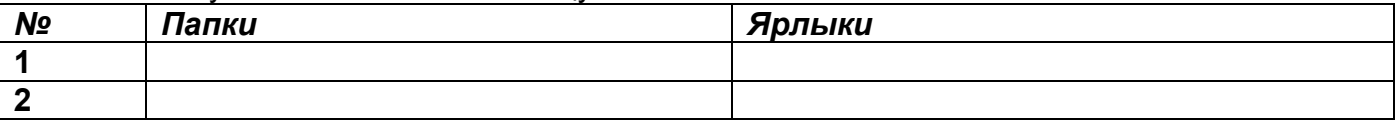

Восстановите прежний вид.

#### **Уɩɪаɠɧɟɧиɟ 3**

Опишите объекты, указанные в таблице:

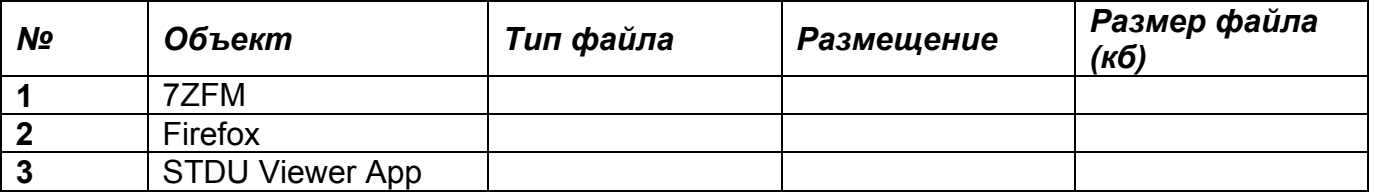

Таблицу оформите в отчете.

Для этого:

- На левой панели окна разверните папки в следующей последовательности: Мой компьютер, (С:), Program Files;
- Поочередно на правой панели выделите объекты, перечисленные в таблице;
- Вызовите их контекстное меню (щелкните правой кнопкой мыши на нем);
- Выберите пункт Свойства, вкладку Общие;
- Найдите нужные характеристики.

Закройте окно программы Проводник.

#### **Уɩɪаɠɧɟɧиɟ 4**

На Рабочем столе откройте папку Мои документы. Создайте в ней папку с именем Р1. Для этого:

- Вызовите контекстное меню;
- Выполните команду Создать-Папку;
- В появившейся заготовке имени введите имя;
- Нажмите на клавишу Enter.

Откройте папку Р1.

Создайте в ней текстовый документ с именем Я. Для этого:

- Вызовите контекстное меню;
- Выполните команду Создать-Текстовый документ;
- В появившейся заготовке имени введите имя;
- Нажмите на клавишу Enter.

Откройте документ.

В появившемся окне введите имя, фамилию и дату рождения.

После этого закройте все окна.

#### **Уɩɪаɠɧɟɧиɟ 5**

Запустите Проводник. Найдите файл Я, раскрывая папки Мои документы, Р1. Покажите результат поиска преподавателю. Переместите папку Р1 в Корзину. Выйдите на Рабочий стол.

#### $K$ онтрольные вопросы:

- 1. Что такое Проводник? Как проще запустить его? Какова его структура? Какие действия можно выполнить в нем?
- 2. Что называют основными характеристиками компьютера? Как определить их?
- 3. Как вызвать контекстное меню объекта?
- 4. Как создать папку?
- 5. Как создать текстовый документ?

### **Лабораторная работа №3**

### *Деɮраɝɦеɧтаɰиɹ ɞиɫɤоɜоɝо ɩроɫтраɧɫтɜа. Ɍеɫтироɜаɧие ɞиɫɤа.*

**Шель:** научиться выполнять дефрагментацию дискового пространства и тестирование дисков

#### **Оборудование: ПК**

#### $X$ од работы:

Задание 1. Произвести дефрагментацию жесткого диска, не перемещая файлы программ в начало диска.

1. Произведите запуск дефрагментации (Мой компьютер - ЩП по ярлыку Локальный диск d: -Свойства – Сервис – Выполнить дефрагментацию).

- 2. В появившемся окне выбираем диск d и нажимаем кнопку Дефрагментация.
- 3. Ждем пока дефрагментация не будет полностью завершена.
- 4. По окончании дефрагментации в появившемся окне выбираем Вывести отчет.
- 5. Полученные данные переписываем в отчет по лабораторной работе.

Задание 2. Произвести проверку поверхности диска [d:]. Во время проверки требуется автоматически исправлять системные ошибки, проверять и восстанавливать поврежденные сектора.

1. Произведите запуск программы проверки диска.

2. Откройте Мой компьютер – ЩП по ярлыку локальный диск d: - Свойства – Сервис – Выполнить проверку.

3. По окончании проверки при появлении окна с отчетом, перенесите эти данные в отчет по лабораторной работе.

#### $K$ онтрольные вопросы:

- 1. Что такое проверка структуры диска? В каких случаях она выполняется?
- 2. Что такое дефрагментация диска?
- 3. Что такое форматирование диска?
- 4. Что такое трек, сектор, кластер? Как узнать размер кластера на диске?
- 5. Перечислите файловые системы, используемые в ОС Windows?

# **Лабораторная работа №4**

#### *ɉерɜиɱɧые ɧаɫтроɣɤи теɤɫтоɜоɝо ɩроɰеɫɫора Microsoft Word*

**Цель:** изучить первичные настройки текстового процессора Microsoft Word

#### **Оборудование:** ПК

#### $X$ од работы:

1 .Запустите текстовый процессор командой Пуск > Все программы > Microsoft Office **>Microsoft Office Word 2007.** 

2. Откройте заранее подготовленный файл (произвольный).

3. В качестве режима отображения документа выберите Режим разметки. Для этого используйте соответствующую кнопку в левом нижнем углу окна документа или команду Вид >  $P$ азметка страницы.

4. Если шрифт на экране выглядит слишком мелким, настройте масштаб отображения командой **Вид > Масштаб.** Для эффективного использования плошади окна документа при достаточном разрешении экрана можно использовать пункты По ширине страницы или По **ширине** текста.

5. Настройте список быстрого открытия документов. После запуска программы в меню **Кнопка** «Office» можно найти список из нескольких документов, открывавшихся в текстовом процессоре в последнее время. Это удобно для быстрого открытия нужного документа. 6. Отключите замену выделенного фрагмента при правке текста, сбросив флажок **Панель** Управления > ЩП > Настройка панели быстрого доступа > Дополнительно > Параметры **правки** > Заменять выделенный фрагмент. Это несколько снижает производительность труда при редактировании текста, но страхует начинающих от нежелательных ошибок. С набором опыта практической работы этот флажок можно установить вновь.

7. Включите контекстно-чувствительное переключение раскладки клавиатуры (**Панель** Управления > ЩП > Настройка панели быстрого доступа > Дополнительно > Параметры Правки > Автоматически переключать раскладку клавиатуры в соответствии с языком **• окружающего текста).** Эта функция удобна при редактировании текста. При помещении курсора в английский текст автоматически включается англоязычная раскладка, а при помещении его в текст на русском языке — русскоязычная.

8. Настройте функцию автосохранения с помощью счетчика Панель управления > ЩП > Настройка панели быстрого доступа > Сохранение > Автосохранение каждые ... минут. Имейте в виду следующие обстоятельства:

-при автосохранении данные записываются в специальный файл, который в аварийных ситуациях может быть использован для восстановления несохраненных данных, но только однократно(!);

-функция автосохранения не отменяет необходимости периодически во время работы и после ве завершения сохранять файл прямыми командами Сохранить или Сохранить как.

9.Временно отключите средства проверки правописания. На вкладке **Панель управления** >

**ЩП** > Настройка панели быстрого доступа > Правописание сбросьте флажки

**Автоматически проверять орфографию** и **Автоматически проверять грамматику**. На ранних этапах работы с документом надо сосредоточиться на его содержании, а средства проверки правописания могут отвлекать от этого. Завершая работу над документом, необходимо вновь подключить и использовать эти средства.

10. Временно отключите функцию автозамены при вводе сбросом флажка Панель

**УПРАВЛЕНИИ** > ЩП > Настройка панели быстрого доступа > Правописание > Параметры  $a$ втозамены > Автозамена > Заменять при вводе.

11. Включите автоматическую замену «прямых» кавычек парными: Панель управления > ЩП

**>Настройка панели быстрого доступа > Правописание > Параметры автозамены >** Автоформат при вводе > Заменять при вводе «прямые» кавычки парными. В русскоязычных текстах прямые кавычки не применяются. Для подготовки англоязычных текстов и листингов программ, отключите эту функцию.

12. Временно отключите ряд средств автоматического форматирования, в частности автоматическую маркировку и нумерацию списков. На вкладке Панель управления > ЩП > Настройка панели быстрого доступа > Правописание > Параметры автозамены > **Автоформат при вводе** сбросьте флажки Применять при вводе стили маркированных **списков и Применять при вводе стили нумерованных списков.** После приобретения первичных навыков работы с текстами вновь подключите эти средства.

#### $K$ онтрольные вопросы:

- 1. Как заменить отображение страницы с книжной на альбомную?
- 2. Какие режимы отображения документа вы знаете?
- 3. Как изменить количество документов в списке, предназначенном для их быстрого открытия?
- 4. Для чего предназначена функция быстрого сохранения файла?
- 5. Как пронумеровать страницы?

# **Лабораторная работа №5** *ɋоɡɞаɧие ɞоɤɭɦеɧтоɜ, ɝраɮиɱеɫɤиɯ иɡоɛраɠеɧиɣ*

**Цель:** изучить эффективные приемы работы с графическими объектами, научиться создавать графические заголовки.

**Оборудование: ПК** 

#### $X$ од работы:

1. «Изучение эффективных приемов работы с графическими объектами»

1. Запустите текстовый процессор.

2. Создайте новый документ на базе стандартного шаблона.

3.В качестве режима представления документа включите Режим разметки (Вид >

Разметка страницы), чтобы четко видеть границы полосы набора.

4. Введите несколько строк произвольного текста.

5. Командой Вставка > Рисунок вставьте ниже текста рисунок из произвольного файла.

6.Выделите рисунок шелчком левой кнопки мыши — откроется панель инструментов Настройка изображения. Используя кнопку Формат, откройте одноименное диалоговое OKHO.

7. На вкладке Упорядочить > Обтекание текстом выберите вариант размешения В **тексте**. Передвиньте изображение методом перетаскивания, оценивая происходящее взаимодействие с текстом.

8. На вкладке Упорядочить диалогового окна Формат выберите вариант размещения По **контуру**. Проверьте, как происходит взаимодействие с текстом при перемещении изображения.

9. Выделите изображение, скопируйте его в буфер обмена (CTRL+C) и создайте рядом его копию (CTRL+V).

10. Перемещая оба изображения, добейтесь их положения рядом, с выравниванием по верхнему краю.

11. Повторите перемещение изображений с выравниванием при нажатой клавише ALT. Убедитесь в том, что перемещение изображений происходит дискретно, с привязкой к узлам невидимой сетки, что позволяет выполнить выравнивание абсолютно точно.

12. Выделите одно из изображений. Используя угловой маркер, измените его раз мер методом перетаскивания.

13. Восстановите прежний размер изображения.

14. Повторите перетаскивание углового маркера, но при нажатой клавише CTRL. Обратите внимание на то, что характер изменения размера изображения изменился. В данном случае оно перемасштабируется «от центра».

15. Сохраните итоговый документ Word в папке Мои документы на своей дискете.

#### $2 \times$ Создание графических заголовков».

Для создания художественных графических надписей, например заголовков, текстовый процессор Microsoft Word имеет специальное программное средство WordArt. Доступ к нему осуществляется с помощью кнопки Вставка > WordArt на панели инструментов Рисование.

Графические объекты, вставленные в текстовый документ средством WordArt, могут распечатываться вместе с документом на выводном печатающем устройстве, могут отображаться в составе электронного документа, распространяемого в формате Microsoft Word, и могут отображаться на Web-страницах. Однако при экспорте документа в форматы других программ, предназначенных для обработки документов, объекты **WordArt** не всегда воспроизводятся правильно, то есть при создании документов, в которых содержание играет более высокую роль, чем оформление, использовать художественные заголовки, выполненные средствами WordArt, не рекомендуется.

1. Запустите текстовый процессор.

2. Создайте новый документ на базе стандартного шаблона.

3.В качестве режима представления документа включите Режим разметки (Вид >

Разметка страницы), чтобы четко видеть границы полосы набора.

4. Введите несколько строк произвольного текста.

5. Командой Вставка > WordArt включите отображение панели инструментов WordArt.

6.В окне Коллекция WordArt выберите желаемый стиль оформления надписи.

7.В диалоговом окне Изменение текста WordArt выберите желаемый шрифт, его размер, начертание и введите текст создаваемого заголовка (надписи).

8. После шелчка на кнопке **ОК** произойдет вставка созданного объекта в текущий документ Microsoft Word.

9.Дальнейшее управление формой и расположением созданного объекта выполняют элементами управления панели инструментов **WordArt**. Проверьте, как протекают следующие операции (после каждой команды возвращайтесь к исходному состоянию комбинацией CTRL+Z):

- изменение содержания надписи (Формат > Изменить текст);
- изменение стиля оформления (Формат > Стили > WordArt);
- изменение характера взаимодействия с основным текстом (Формат > **Упорядочить** > Положение);
- изменение формы надписи (Формат > Изменить фигуру);
- выравнивание букв надписи по высоте (Формат > Одинаковая высота);
- расположение текста надписи по вертикали (Формат > Вертикальный текст **WordArt**);
- управление интервалом между символами (Формат > Интервал).

10. Закончив эксперименты, создайте заголовок по своему вкусу и сохраните документ Word в папке Мои документы на своей дискете.

#### $K$  *витрольные вопросы:*

- 1. Как открыть уже существующий документ?
- 2. Как сохранить, созданный документ?
- 3. Что такое колонтитул? Для чего вставляют колонтитулы? Какие бывают колонтитулы?
- 4. Как вставить нумерацию страниц?
- 5. Какие существуют способы вставки рисунков?

# **Лабораторная работа №6 Редактирование документов**

**Цель работы:** приобретение практических навыков редактирования больших текстовых документов Microsoft Word.

#### **Оборудование: ПК**

#### $X$ од работы:

1. Включите ПК.

2. Скачайте, разархивируйте и откройте файл [http://5ballov.qip.ru/referats/preview/40450/?referat](http://5ballov.qip.ru/referats/preview/40450/?referat-remont-avtomobiley)[remont-avtomobiley](http://5ballov.qip.ru/referats/preview/40450/?referat-remont-avtomobiley) для его редактирования.

3. Установите следующие параметры страниц и отформатируйте текст:

- параметры для первой страницы документа Microsoft Word: Ориентация книжная. Размер бумаги - А4, Поля: Верхнее - 1,7 см. Нижнее - 1,8 см. Левое - 2,5 см. Правое -2cm;
- параметры для остальных страниц (со 2 по 25 страницу) документа Microsoft Word: Ориентация - книжная, Размер бумаги - А4, Поля: Верхнее - 1,7 см, Нижнее - 1,8 см, Левое - 2,5 см, Правое – 2 см;
- для первой страницы установите гарнитуру шрифта Times New Roman, кегль 16 пт., междустрочный интервал - Полуторный;
- для основного текста установите гарнитуру шрифта Arial, кегль 12 пт., междустрочный интервал - множитель, значение - 1,4;

4. Используя возможности Microsoft Word автоматического поиска и замены текста, замените слово "автомобиля" (только слово целиком) на "авто":

- 5. Замените стили Заголовка 1 на стили Заголовка 2
- 6. Вставьте номера страниц существующего документа и создайте колонтитулы.

7. В верхний колонтитул введите слова: Страница: номер страницы, страниц: число страниц, Создано: дата.

Для этого выберите команду Колонтитулы в меню Вид. Для создания верхнего колонтитула введите текст в область верхнего колонтитула и нажмите кнопку на панели инструментов Колонтитулы:

- вставить поле номера страницы:
- вставить число страниц;
- вставить поле даты.

После ввода вышеуказанных объектов в область верхнего колонтитула, щелкните на кнопке Закрыть на панели инструментов Колонтитулы.

8. В нижний колонтитул введите слова: КАСК-филиал РАНХиГС, группа: номер группы. Для этого выберите команду Колонтитулы в меню Вид. Перейдите в область нижнего колонтитула. Для создания нижнего колонтитула введите текст (КАСК-филиал РАНХиГС, группа: номер группы) в область нижнего колонтитула и нажмите кнопку Закрыть на панели инструментов Колонтитулы.

9. Просмотрите документ в различных режимах отображения (обычный, разметка страницы, предварительный просмотр).

Для просмотра документа Microsoft Word в различных режимах отображения выполните следующее:

- выберите команду Вид/Обычный;
- выберите команду Вид/Разметка страницы:
- щелкните на кнопке "Предварительный просмотр" на панели инструментов;

#### 10. Завершение работы.

Сообщите преподавателю о выполненной работе. После разрешения на завершение работы закройте прикладную программу Microsoft Word.

#### $K$ онтрольные вопросы:

- 1. Что входит в понятие редактирование текста?
- 2. Какие способы выделения всего текста документа вы знаете?
- 3. Какие виды списков вы знаете?
- 4. Перечислите способы форматирования абзацев?
- 5. Каким образом можно расположить все открытые документы на экране одновременно?

# **Лабораторная работа №7** Создание сложных таблиц методом рисования. *ɋоɡɞаɧие ɞиаɝраɦɦ ɧа оɫɧоɜе таɛɥиɰ.*

**Цель:** научиться создавать сложные таблицы методом рисования и диаграммы на основе таблиц.

#### **Оборудование:** ПК

#### $X$ од работы:

#### $1.\&\text{Co3}$ дание сложных таблиц методом рисования»

На рисунке представлен фрагмент технологической карты механической обработки детали. По своей сути технологическая карта является табличной формой сложной структуры. В данном упражнении мы рассмотрим процесс ее создания средствами текстового процессора Microsoft Word.

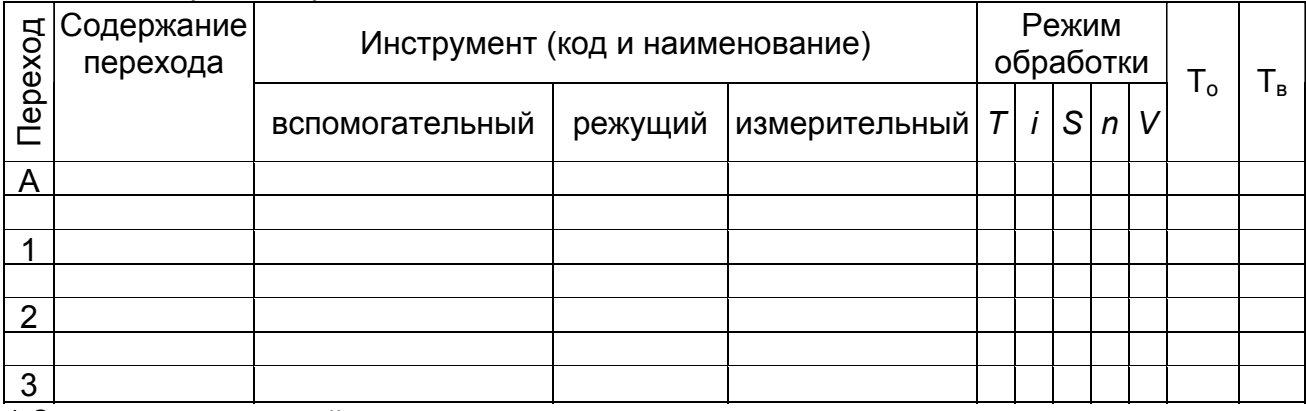

1. Запустите текстовый процессор.

2. Создайте новый документ на базе обычного шаблона.

3.В качестве режима представления документа включите Режим разметки (Вид > Разметка страницы), чтобы четко видеть границы полосы набора.

4.Ɉɬɤɪɨɣɬɟ ɩɚɧɟɥɶ иɧɫɬɪɭɦɟɧɬɨɜ **Ɍаɛлиɰɵ и ɝɪаɧиɰɵ** (**Вɫɬавɤа** > **Ɍаɛлиɰа**).

5. Выберите инструмент Нарисовать таблицу.

6. Методом протягивания нарисуйте с его помощью прямоугольник, ширина которого равна ширине полосы набора. Высота прямоугольника может быть произвольной — его можно будет растянуть или сжать впоследствии. Для этого достаточно навести указатель мыши на нижнюю границу рамки и, когда указатель сменит форму, переместить рамку методом перетаскивания.

Полученный прямоугольник представляет собой внешнюю границу таблицы. Для прочих границ она будет опорной, то есть они должны начинаться и заканчиваться на опорной границе.

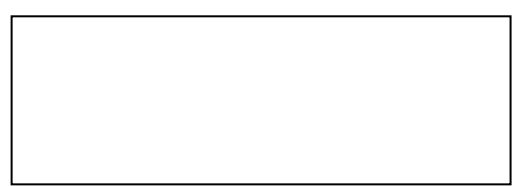

7. Проведите пять вертикальных линий. Это внутренние границы. Они опираются на внешние границы. Для горизонтальных границ, которые будут на них опираться, они будут выполнять функции опорных. На ширину столбцов не обращайте внимания — ее можно будет изменить впоследствии. Сейчас мы разрабатываем только структуру таблицы.

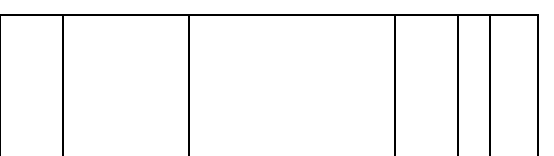

что проведенных границ. Удаление выполняется одним щелчком. Внешние границы удалить нельзя.

9. Проведите две горизонтальные линии, как показано на рисунке.

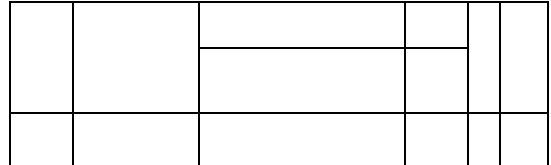

10. Убедитесь с помощью Ластика в том, что вертикальные линии, ставшие опорными для первой горизонтальной линии, не могут быть удалены.

11.Выделите всю таблицу. Для этого введите в нее указатель мыши и дайте команду **Ɇаɤɟɬ** > **Вɵɞɟлиɬь** > **Вɵɞɟлиɬь ɬаɛлиɰɭ**.

12. Когда таблица выделена, можно задать высоту ее строк элементом управления Макет > Свойства таблицы > Строка > Высота. Добавьте в нижней части таблицы несколько строк командой Макет > Вставить снизу. При необходимости впоследствии можно добавить столько строк, сколько надо.

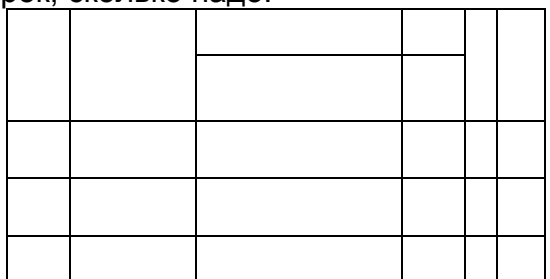

13. Методом перетаскивания вертикальных границ создайте нужное соотношение между шириной столбцов.

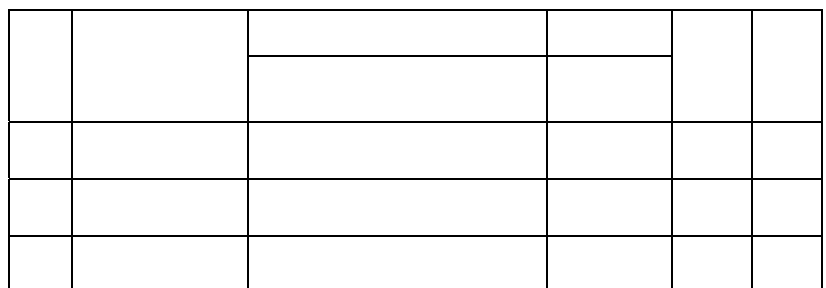

14. Проведите дополнительные вертикальные линии инструментом Нарисовать таблицу.

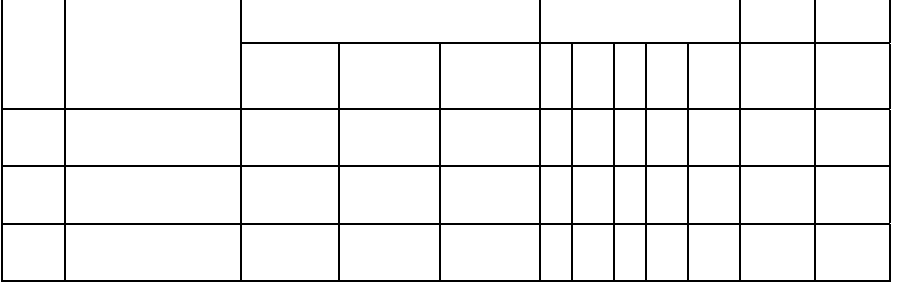

15. Выделите группы столбцов, которые должны иметь равную ширину. Для этого установите указатель мыши над верхней рамкой таблицы и в тот момент, когда он примет форму стрелки, направленной вниз, шелкните левой кнопкой.

16. Выделенные столбцы станут равными по ширине, если щелкнуть на кнопке Макет > Выровнять ширину столбцов.

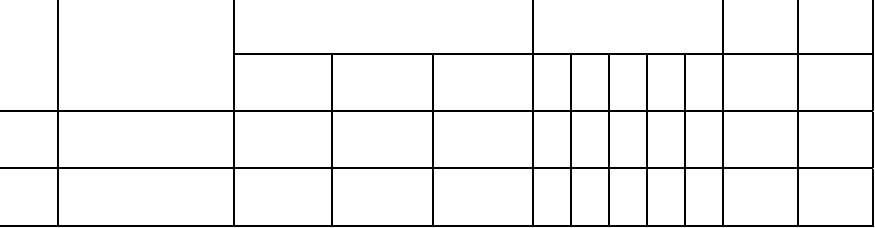

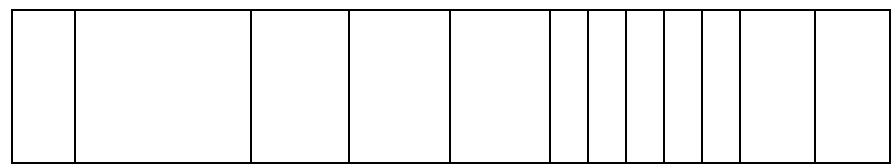

17. Если необходимо выровнять высоту строк, их следует выделить и использовать кнопку **Макет** > Выровнять высоту строк.

18. Заполните заголовки столбцов таблицы. Гарнитуру шрифта, его размер и начертание задайте с помощью инструментов панели Шрифт.

19. Обратите внимание на то, что в ячейках таблицы имеет значение не только горизонтальное выравнивание, но и вертикальное, поэтому для задания выравнивания заголовков средств панели **Макет** недостаточно. Нужный метод выравнивания (один из девяти) выбирают в палитре, которая открывается щелчком на раскрывающей кнопке

#### **Выравнивание** на панели Макет.

20. При вводе заголовка первого столбца в образце использовано вертикальное расположение текста. Это типичный прием для оформления заголовков узких столбцов. Изменение направления текста выполняют с помощью кнопки Выравнивание > **Направление текста** на панели Макет.

21. Завершив создание таблицы, сохраните документ Word в папке Мои документы на своей дискете.

#### $2 \times$ Создание диаграмм на основе таблиц»

Ниже представлена таблица с итогами испытания на износ образцов легированных сталей при трении скольжения под нагрузкой в условиях недостаточной смазки. Замеры величины износа образца производились восемь раз через каждые пятнадцать минут.

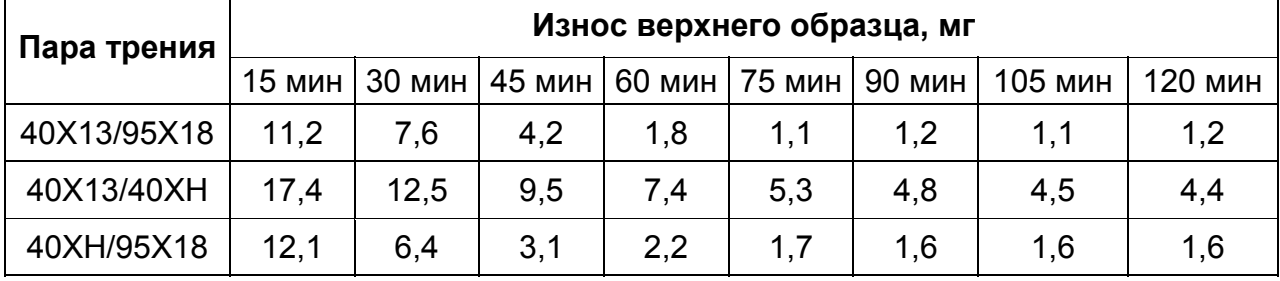

В этом упражнении мы построим диаграмму на базе данной таблицы.

#### 1. Запустите текстовый процессор.

2. Создайте новый документ на базе стандартного шаблона.

3. В качестве режима представления документа включите Режим разметки (Вид > Разметка страницы), чтобы четко видеть границы полосы набора.

4. Командой Вставка > Таблица > Вставить таблицу создайте базовую таблицу, имеющую 5 строк и 9 столбцов.

5. Выделите две верхние ячейки первого столбца и объедините их командой Макет > Объединить > Объединить ячейки.

6.Выделите ячейки первой строки для столбцов со второго по девятый и объедините их. 7. Заполните таблицу согласно прилагаемому образцу.

8. Установите указатель мыши в поле таблицы и выделите таблицу командой Макет >

**Выделить** > Выделить таблицу. Скопируйте выделенную таблицу в буфер обмена **(ЩП** > Копировать).

9. Вставьте базовую диаграмму командой Вставка > Вставить диаграмму >  $\Gamma$ истограмма > ОК.

Рядом с диаграммой развернется ее базовая таблица.

10. Выделите содержимое базовой таблицы диаграммы щелчком на ячейке, образованной на пересечении заголовков строк и столбцов в левом верхнем углу.

11. Замените содержимое базовой таблицы содержимым своей таблицы командой вставки содержимого из буфера обмена (ЩП > Вставить).

12. Обратите внимание на то, как изменилась диаграмма: она пришла в соответствие с содержимым таблицы.

13. На диаграмме выделите область построения. Щелкните правой кнопкой мыши и в контекстном меню выберите пункт Изменить тип диаграммы. Средствами открывшегося диалогового окна проверьте, как выглядят диаграммы других (стандартных и нестандартных) типов.

14. Закройте диалоговое окно Изменить тип диаграммы. Сохраните документ Word в папке Мои документы на своей дискете.

#### $K$ ОНТРОЛЬНЫ**е** ВОПРОСЫ:

- 1. Как при создании таблицы задать требуемое количество строк и столбцов?
- 2. Как добавить или удалить строки (столбцы) в таблице?
- 3. Сколько столбцов (строк) может иметь таблица Word, если предусматриваются вычисления в ней?
- 4. Каким образом ввести формулу в ячейку таблицы?
- 5. Как создать диаграмму, связанную с таблицей?
- 6. С помощью каких инструментов можно создать графический объект (рисунок) в Word?

# **Лабораторная работа №8**

# Создание и редактирование таблиц

**Цель**: научиться разрабатывать таблицы различного вида, преобразовывать текст в таблицу, а также создавать и вставлять в текст символы и графические изображения в среде Microsoft Word.

#### **Оборудование: ПК**

#### **Ход работы:**

- 1. Создать новый файл в текстовом редакторе Microsoft Word.
- 2. Введите заголовок: «План работ на ... неделю (с ... по ... месяц 20.. г.) Менеджера ФИО.»
- 3. Создайте таблицу №1 состоящую из 4 столбцов и 11 строк.
- 4. Разбейте таблицу на две так, чтобы верхняя таблица (таблица №1) содержала шесть

строк, включая заголовки столбцов.

5. Заполните таблицу № 1 следующим образом:

Первая строка таблицы должна содержать заголовки столбцов: Дата, Время, Мероприятия и Примечания. Они должны быть выполнены шрифтом Times New Roman -14. Остальной текст таблицы должен быть заполнен шрифтом строки Arial – 11.

- 6. В первом столбце измените направление текста в таблице кроме первой ячейки.
- 7. Заполните таблицу №1 плана работ на неделю. Образцом может служить рисунок 1.

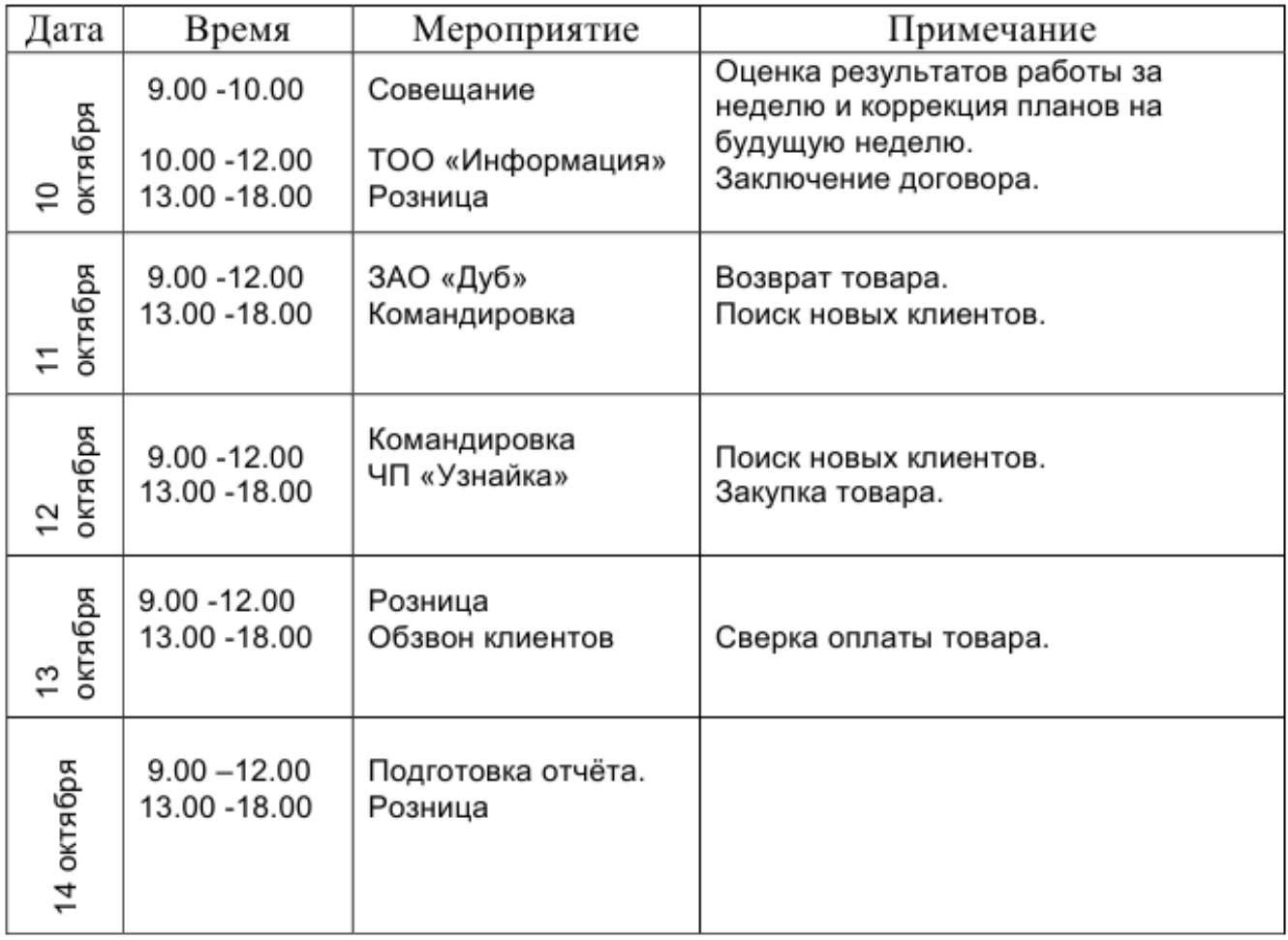

Рис. 1

8. Вставить принудительный разрыв страницы.

9. Измените ориентацию новой страницы.

10. На новой странице введите заголовок: «Отчёт по отпуску товара за ... неделю (с... по ... месяц 20.. г.) Менеджера ФИО».

11. Оформите таблицу №2 следующим образом:

Первая строка таблицы должна содержать заголовки столбцов: Клиент, Дата, Сумма и Форма отпуска. Они должны быть выполнены шрифтом Arial – 12. Остальной текст таблицы должен быть заполнен шрифтом строки Arial – 10.

12. В таблице №2 в последней строке объедините две первые ячейки и в них напишите слово: «Итого:».

13. Заполните таблицу №2 «Отчёт по отпуску товара». Имея в виду, что формой отпуска товара могут быть: предоплата, отсрочка платежа, оплата по факту и возврат (т.е. возврат товара и поэтому сумму возврата надо ставить со знаком минус). Например, как на образце 2.

#### Образец 2.

Отчёт по отпуску товара за 47 неделю (с 10 по 14 октября 2005 г.) менеджера Иванова А.А.

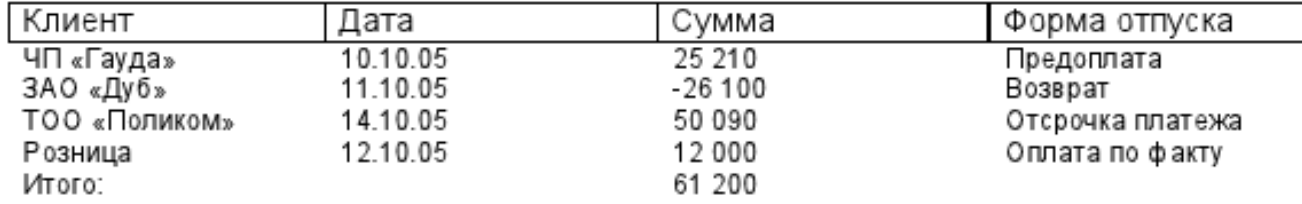

14. Откройте программу «Калькулятор» и посчитайте, на какую сумму было отпущено товара. Результат занесите в ячейку на пересечении колонки «Сумма» напротив строки «Итого:».

15. Вставьте между 3-ой и 4-ей строкой новую строку. Заполните её.

16. Откорректируйте сумму в колонке «Итого:».

17. Уберите линии сетки во всей таблице, кроме первой строки.

18. На этой же странице ниже создайте нумерованный список достижений за истекший период. (Не менее двух пунктов).

19. Вставьте в документ колонтитулы.

20. Сохраните файл.

21. Покажите результат преподавателю.

#### $K$ онтрольные вопросы:

- 1. Каким образом создать таблицу в Word?
- 2. Каким образом добавить столбцы (строки)? Каким образом удалить столбцы (строки)?
- 3. Как разбить ячейку на несколько ячеек? Объединить несколько ячеек в одну?
- 4. Как ввести формулу в ячейку таблицы?
- 5. Каким образом отсортировать таблицу?

# **Лабораторная работа №9** Создание комбинированных документов

#### **ɐɟли:**

- Научиться вставлять готовый рисунок из коллекции Microsoft ClipArt;
- Познакомиться с основными приемами работы с графическими объектами на примере создания объявления по предложенному образцу;
- Манипулировать с готовым объектом (рисунок), используя встроенные возможности текстового процессора Word;
- Научиться создавать фигурный текст с помощью инструментов WordArt.

#### **Оборудование: ПК**

#### **Ход работы:**

#### **Ɂаɞаɧиɟ 1**

- 1. Создайте новый документ.
- $2.$  Задайте следующие Параметры страницы (В меню Файл):

 $n$ оля - 1,5 см, переплет – 0 см;  $i$ **ориентация** – альбомная,  $P^2(10x^2 + 16x)$  **Propertion** (формат А5).

- 3. Установите масштаб просмотра Страница целиком на панели Стандартная или через команду главного меню Вид - Масштаб.
- 4. Вɵɩɨɥɧиɬɟ ɤɨɦɚɧɞɭ **Ɏɨɪɦаɬ Ƚɪаɧиɰɵ и ɡаливɤа ɋɬɪаɧиɰа.**
- 5. В левой колонке **Тип** укажите Рамка.
- 6. В средней колонке **Тип** укажите тип линии, её цвет и толщину или воспользуйтесь списком Рисунок (при выборе черно-белого варианта рисунка можно поменять его  $\mu$ вет).
- 7. Щелкните по кнопке **Параметры** и в списке Относительно выберите вариант Текста.
- 8. Закройте диалоговые окна кнопками ОК.
- 9. Вставьте таблицу, состоящую из одной строки и двух столбцов. Таблица Вставить - $Ta6muy - 4m$ сло столбцов – 2, Число строк – 1, автоподбор – постоянная.
- 10. Установите курсор в левую ячейку.
- 11. Выполните команду меню Вставка Рисунок Картинки. Запустится сервис Microsoft office - Коллекция картинок Microsoft, которая входит в состав ОС Windows Microsoft
- 12. В окне Искать наберите слово ключевое Люди.
- 13. В категории выберите любую картинку и щелкните по ней один раз левой кнопкой мыши. Щелкните по понравившемуся клипу, он будет вставлен.
- 14. Закройте окно с картинками.
- 15. Размеры картинки можно изменить с помощью маркеров, буксируя их на нужное расстояние мышкой (см. рис.1). Симметрично расположить рисунок в ячейке таблицы возможно, щелкнув дважды по рисунку, откроется окно Формат рисунка (рис. 2), выбираем вкладку **Положение – По контуру** и перемещаем рисунок в нужном месте.
- 16. В правый столбец введите текст:

#### **Всем! Всем! Всем!**

Приглашаем на очередное заседание компьютерного клуба, которое состоится в  $\alpha$  **a ax 38. 0 12 Mag** 2006 **roga B** 17:00.

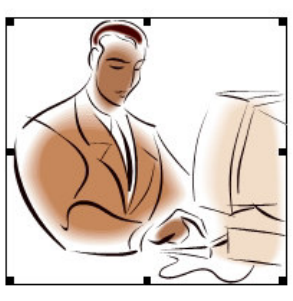

17. Выделите весь текст. Выполните команду главного меню Формат - Шрифт и установите следующие параметры:

**ɲɪиɮɬ – Arial Начертание – полужирный**  $pa3mep-26$  $\mu$ вет – синий Видоизменение (эффект) – с тенью.

- 18. Выделите таблицу целиком. Выполните команду Формат Границы и заливка.
- 19. Выберите закладку Граница. В левой колонке Тип выберите опцию Нет. Получится эффектное сообщение для учащихся.
- 20. Предварительно перед печатью макет документа можно просмотреть целиком, щелкнув

по кнопке В. Предварительный просмотр.

#### У вас должно получиться приглашение подобно тому, что показано на рисунке **ниже.**

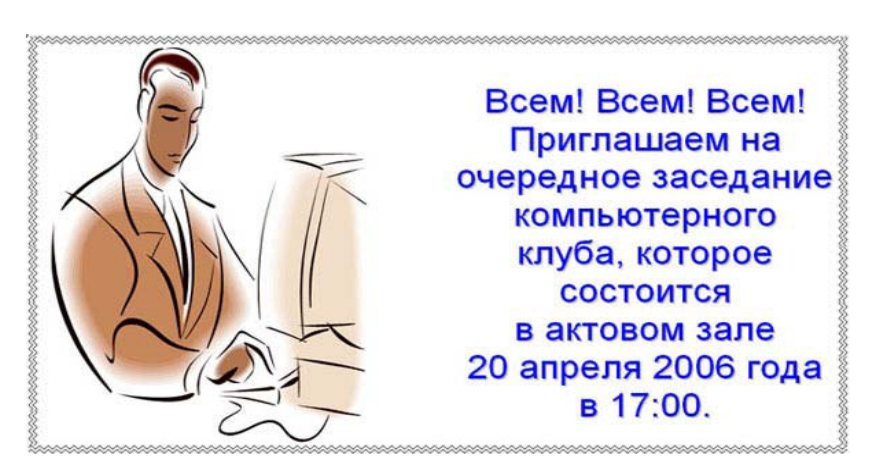

- 21. Если вас устраивает то, что вы увидели, нажмите кнопку Закрыть.
- 22. Если вас не устраивает то, что вы увидели, нажмите кнопку Закрыть. и продолжите
- редактировать документ, пока не добьетесь необходимого результата
- 23. Сохраните файл в своей папке под именем Объявление\_Петров. doc
- 24. Покажите результат учителю.

#### **Ɂаɞаɧиɟ 2**

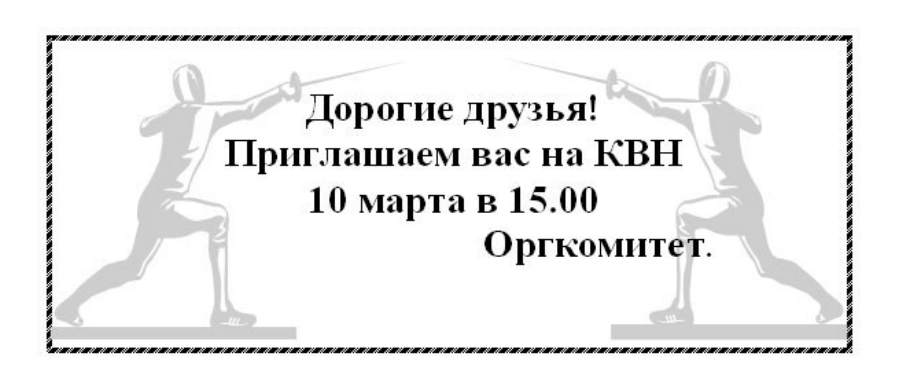

- 1. Выполните команду Вставка Рисунок Картинки
- 2. В окне Искать укажите параметр Люди
- 3. Выберите необходимый рисунок.
- 4. Скопируйте рисунок, вставьте рядом с исходным и отразите его на 90<sup>0</sup>. На панели инструментов Рисование выберите кнопку Рисование Действие- Отразить/Повернуть  $-$  Отразить слева на право.
- 5. Вызвав контекстное меню рисунка (щелчок правой кнопки по рисунку), выберите опцию **Отобразить панель настройки изображения**. Исследуйте ее.

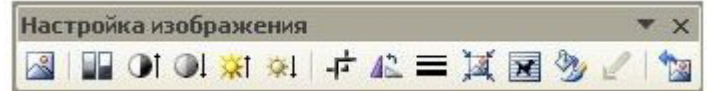

- 6. Сделаем рисунок в виде водяных знаков, для этого активировав один из рисунков, выберем кнопку **Меню «Изображение» или «ɐвɟɬ» - ɉɨɞлɨɠɤа.**
- 7. Сверху рисунка расположим текст. Опция на панели Рисования Добавить надпись. Расположим рамку текста в необходимом месте, наберем текст образца. Скроем границу и фон заливки текста (Цвет заливки - нет заливки, Цвет линий - нет линий)

Коллекция WordArt

Задание 3. Создать ниже приведенные надписи, применив им различные эффекты:

Компьютерные курсы

Мир освешается солнцем, а человек знанием.

INTERNET

Информатика

Сетевые информационные технологии

#### Например:

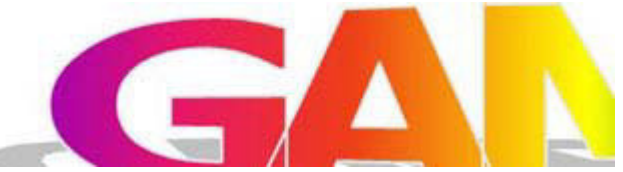

*Кɥɸɱ ɤ ɡаɞаɧиɸ:*

1. На панели Рисование щелкните по

кнопке 4 -Добавить объект Word Art

- 2. Выберите любой понравившейся вам стиль и нажмите кнопку ОК
- 3. Вместо слов «Текст надписи» введите Центр внешкольной работы и нажмите **KHOΠKV OK**
- 4. Щелкните по получившемуся фигурному тексту, появится панель Word Art
- 5. Определите какие свойства вы можете присвоить вашему фигурному тексту.

#### Задание 4.

Подготовьте образец логотипа (фирменного знака) организации по приведенному образцу. На панели Word Art кнопка Фигура выберите форму Кнопка. Введите текст в окне ввода WordArt в виде трех абзацев, так как при вводе одного абзаца вы получите только одну строку.

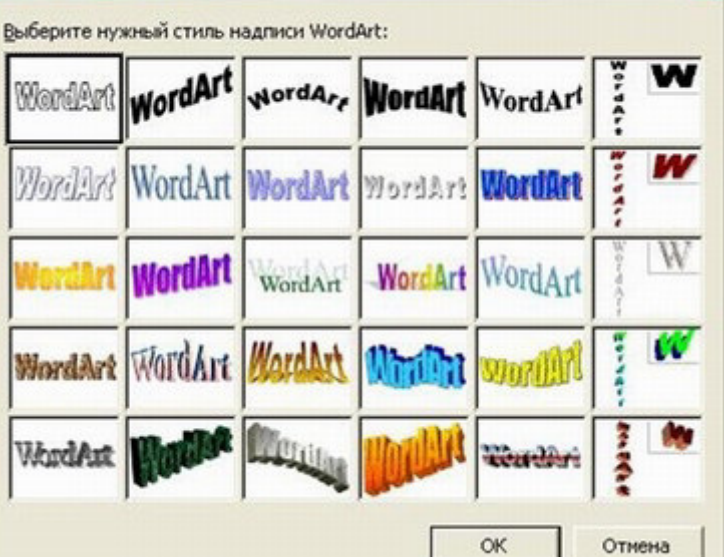

 $\boldsymbol{\mathsf{x}}$ 

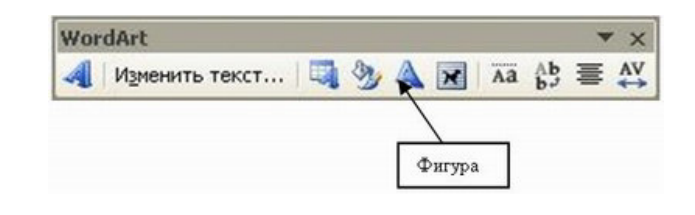

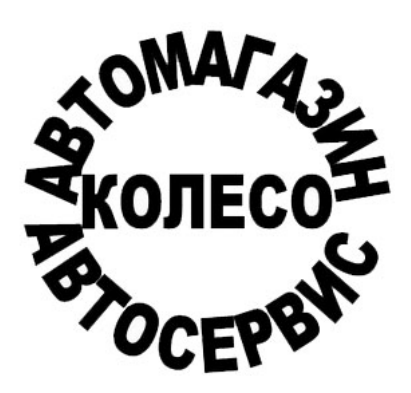

Задание 5. Подготовьте рекламный листок с помощью возможностей WordArt. Для размещения отдельных элементов текста используйте рамки текста Панель рисования -Надпись

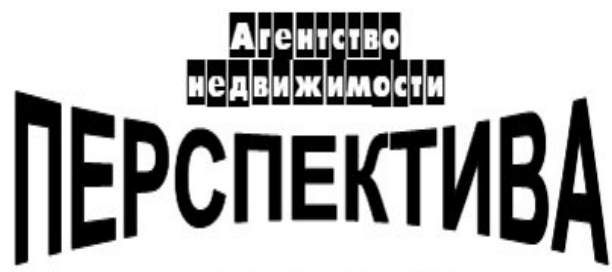

# тел. (902)3456799

#### $K$ онтрольные вопросы:

- 1. Перечислите основные функции редактора MS Word?
- 2. Что входит в понятие редактирование текста?
- 3. Какие способы выделения всего текста документа вы знаете?
- 4. Что входит в понятие форматирование текста?
- 5. Как сохранить документ в MS Word?

# **Лабораторная работа №10 Работа с фрагментами текста**

**Цель**: Сформировать и закрепить навыки ввода текста, копирование, удаления, перемещения фрагментов текста.

#### **Оборудование: ПК**

#### $X$ од работы:

- 1. Выполнил задания упражнений №1-5
- 2. Результаты работы показал преподавателю.

#### Упражнение № 1

Повести покойного Ивана Петровича Белкина  $\Gamma$ -жа Простакова То, мой батюшка, он ёщё сызмала к историям охотник.

> Скотинин Митрофан по мне. Недоросль От издателя.

Взявшись хлопотать об издании повестей И. П. Белкина, предлагаемых ныне публике, мы желали к оным присовокупить жизнеописание покойного автора и тем отчасти удовлетворить справедливому любопытству любителей  $\overline{\text{67}}$ ечественной словесности

#### Упражнение №2

#### Салат из помидоров с сыром

300 г помидоров  $150$  *г* плавленого 30 г репчатого лука,  $50$  *ε οεγρήσε*  $100z$  майонеза,  $\cos\theta$ 

Вымытые помидоры нарезать мелкими кубиками, добавить мелко нарезанный лук, огурцы, нарезанный кубиками сыр. Посыпать солью, перцем, перемешать с майонезом.

#### Упражнение №3

Когда кругом безмолвен лес дремучий И вечер тих; Когда невольно просится певучий Из сердца стих; Когда упрек мне шепчет шелест ивы Иль шум дерев; Когда кипит во мне нетерпеливо Правдивый гнев; Когда вся жизнь моя покрыта тьмою Тяжелый туч; Когда вдали мелькнет передо мною Надежный луч;

\*\*\*\*\*

#### Знаки препинания в заголовках

В конце заголовка, вынесенного в отдельную строку, точка не ставится за исключением изданий для начинающих читать детей (например, в букваре), чтобы не мешать закреплению стереотипа: в конце предложения надо ставить точку.

Остальные знаки препинания (многоточие, восклицательный, вопросительный знаки) **сохраняют.** 

В заголовке из двух самостоятельных предложений между ними  $R$ *етавят точку, а в конце, по общему правилу, отпускают. Если такой* заголовок не умещается в одну строку, его желательно разбить на  $R^2$   $R^2$  $R^2$  $R^2$  $R^2$  $R^2$  $R^2$  $R^2$  $R^2$  $R^2$  $R^2$  $R^2$  $R^2$  $R^2$  $R^2$  $R^2$  $R^2$  $R^2$  $R^2$  $R^2$  $R^2$  $R^2$  $R^2$  $R^2$  $R^2$  $R^2$  $R^2$  $R^2$  $R^2$  $R^2$  $R^2$  $R^2$  $R^2$  $R^2$  $R^2$  $R^2$  *R^2* заголовок будет более четко восприниматься как единый.

Упражнение №5

**Упражнение 197.** Объясните слитное и раздельное написание отрицания не в каждой паре.

1. Комната не большая, а маленькая.- Комната небольшая, но уютная. 2. Куплена не дорогая, но уютная мебель. 3. живем мы теперь не плохо, а хорошо.- Он читает неплохо, но медленно.

**Для справок. Не** пишется раздельно при противопоставлении двух понятий, из которых одно отрицается, а другое, противоположное ему, утверждается. Если же сопоставляются не прямо противоположные понятия, отрицающие одно другое, а понятия совместимые, то не ΠΗΜΗΣ ΩΘΗΝΑ Ω

#### $K$ *ОНТРОЛЬНЫЕ ВОПРОСЫ:*

- 1. Что такое текстовый редактор?
- 2. Перечислите типовые задачи обработки текстовой информации.
- 3. Что такое режим замены?
- 4. Что такое режим вставки?
- 5. Что такое редактирование?
- 6. Что такое корректировка?

# **Лабораторная работа №11**

# Создание и обработка графических изображений

**Цель**: освоение графических примитивов на простых заданиях

#### **Оборудование:** ПК

#### $X$ од работы:

#### Упражнение 1 «Освоение инструментов «карандаш» и «ластик»

1. Вызовите программу [Пуск-Все программы-Стандартные-Графический редактор ]. 2. При вызове приложения установлен цвет фона — белый, основной цвет — черный, инструмент — карандаш.

а) Вспомните, какие рисунки вам хорошо удаются карандашом на бумаге. Попробуйте воспроизвести их на экране компьютера, При выполнении этого задания вам поможет инструмент «ластик».

б) Вы, наверное, видели примеры наскальной живописи древних людей: животные, люди, охота. Попробуйте себя в искусстве наскальной живописи на экране компьютера.

в) Графика — это искусство рисунка. Выразительные средства графики — контурная линия, штрих, пятно, фон лист с которым изображение образует контрастное или нюансное соотношение. Графика широко используется в агитационных и сатирических целях (плакат, карикатура). К графике относится и печатные художественные изображения — гравюра, линотип.

3. Попробуйте самостоятельно создать любое графическое произведение (например, карикатуру).

#### **Уɩɪаɠɧɟɧиɟ 2 «Ɋиɫɨваɧиɟ ɩɪяɦɵɯ лиɧиɣ»**

а) Используя инструмент «линия», операция выделения, копирования и вставки, а также **операцию [Рисунок-Отразить/повернуть], изобразите на экране компьютера графическое** доказательство теоремы Пифагора:

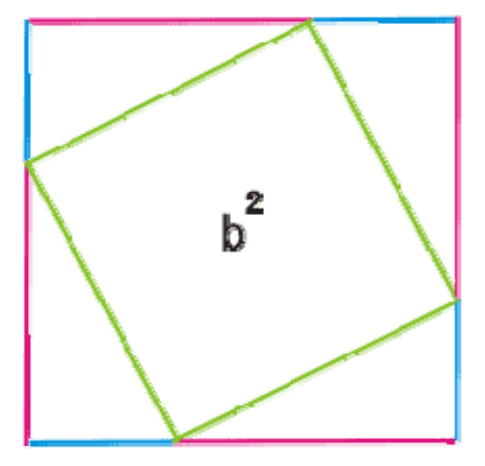

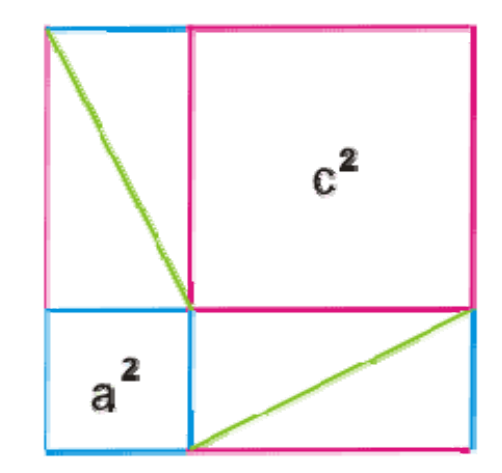

#### Упражнение 3 «Рисование прямоугольников, квадратов кругов, эллипсов и заливка»

1. Нарисуйте то, чего не бывает. Например:

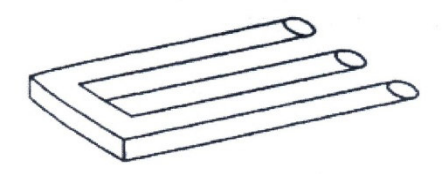

 $2.$  Для наклона эллипсов используйте **[Рисунок-Растянуть/наклонить].** 

3. Рисуя круг, разделенный на две и три части, и выполняя заливку этих частей разными цветами, подберите гармонично сочетающиеся пары и тройки которые можно использовать в одежде, интерьере комнаты, и т. д. представленных цветов вам недостаточно, то в палитру цветов можно добавить любой новый и цвет любого оттенка и насыщенности. Текущую палитру рекомендуется предварительно сохранить.

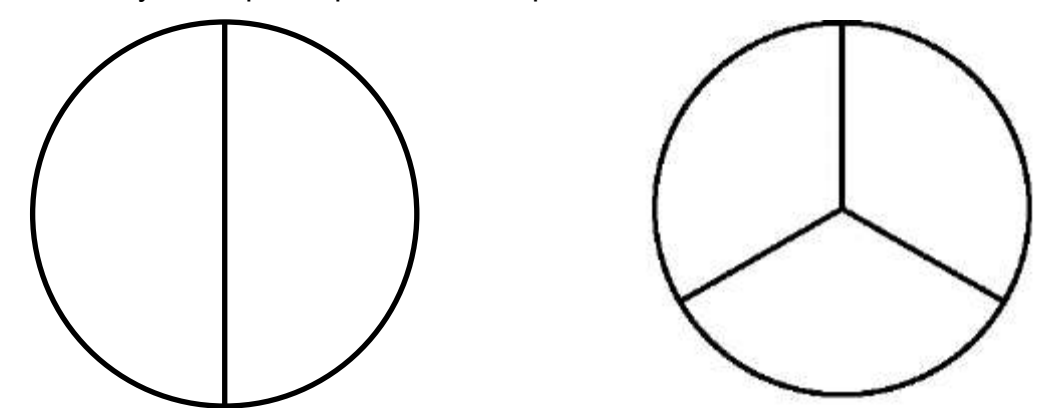

в) нарисуйте несколько известных вам флагов.

г) Кубизм — это модернистское течение в изобразительном и 1-четверти 20 века (П. Пикассо. Ж. Брак, Х. Грис). Деформируя образы, кубизм выдвинул на первый план конструирование объемно на плоскости, выявление простых устойчивых геометрических форм (конус, цилиндр), разложение сложных форм на простые. Художник так высказывался о картинах Пикассо: «Вовсе это не так». Настоящий художник должен именно так всякую композицию начинать углами и общими массами. А Пикассо только на этом остановиться хочет, чтобы сильнее сила выражении была».

Используя инструменты «линия» прямоугольник. «Эллипс» и «заливка» создайте свое художественное произведение в стиле «кубизм»

#### Упражнение 4 «Рисование кистью»

а) Когда художники рисуют кистью, они не пользуются ластиками, а накладывают одну краску поверх другой.

Пользуясь инструментом «кисть», выбирая форму и размер кисти и цвет краски, нарисуйте по памяти автопортрет.

б) Прочитайте раздел учебника «Ластики». Используя цветной ластик, измените на свой вкус какие-либо цвета в автопортрете из предыдущего задания (цвет глаз, волос, одежды и т. д.).

в) Импрессионизм — направление в искусстве, представители которого (Э.Мане.

О. Ренуар. Э.Дега) стремились естественно запечатлеть реальный мир в его подвижности и изменчивости. В своих работах импрессионисты использовали такие изобразительные приемы как разложение сложных тонов на чистые цвета (накладываемые на холст отдельными мазками и рассчитанные на оптическое смешение их в глазу зрителя), цветные тени. Попробуйте нарисовать простой рисунок (например, цветок) в стиле «Импрессионизм».

#### **Уɩɪаɠɧɟɧиɟ 5 «Ɋиɫɨваɧиɟ ɪаɫɩɵлиɬɟлɟɦ»**

а) Пользуясь инструментом «распылитель», нарисуйте картину под названием «Салют», предварительно создав фон и панораму для салюта.

б) Граффити (от итальянского— нацарапанные) — древние и средневековые посвятительные, магические, бытовые надписи, нацарапанные на стенах зданий, сосудах и т.д. Современное искусство граффити в качестве основного инструмента использует распылитель. Используя инструмент «распылитель» и выбирая разные формы и цвет пятна. создайте свое произведение в стиле «граффити».

#### **Упражнение 6 «Размещение текста на рисунке»**

а) Создайте и подпишите рисунки, в которых важное значение имеет сама подпись. Например:

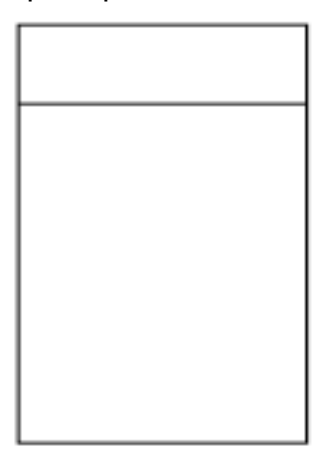

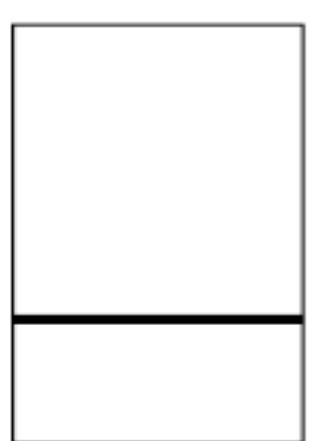

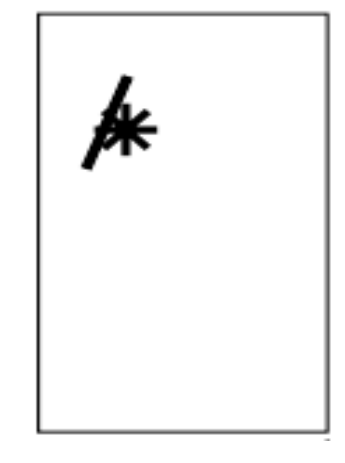

Туго натянутая пружина. и жДама с собачкой». Сауванчик, над которым

Фрагмент центра картины. Пролетел самолет.

б) В качестве элементов рисунков можно использовать символы пиктографических

шрифтов.

Например:

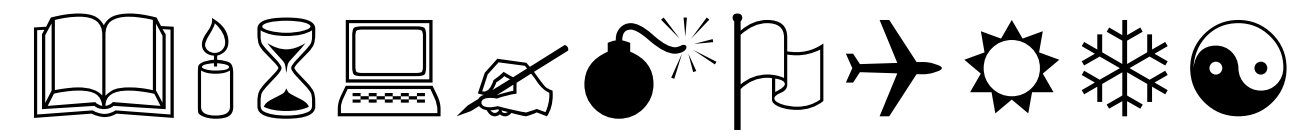

Взяв такого рода символ в качестве элемента рисунка, его можно дорисовывать,

раскрашивать и т.д.

Сделайте вывод по работе.

Покажите результаты работы преподавателю.

#### $K$ онтрольные вопросы:

- 1. Какие программы называются графическими редакторами?
- 2. Приведите примеры известных вам программ для создания графических изображений?
- 3. Приведите примеры известных вам форматов графических файлов.
- 4. Какой размер листа в вашей версии Paint устанавливается по умолчанию?
- 5. К чему приведет заливка незамкнутой области?

# **Лабораторная работа №12**

## Создание простых таблиц

**Цель:** научиться создавать простые таблицы в MS Excel

#### **Оборудование:** ПК

#### $X$ од работы:

#### **Упражнение 1**

- 1. Создайте на Рабочем столе листы MS Excel с именами Автозаполнение и автосуммирование. Выручка, документ MS Word с именем Отчет1 и папку с именем Урок1 < фамилия>.
- 2. Переместите, созданные документы в папку Урок1 <фамилия>.

#### Упражнение 2

- 1. Откройте лист MS Excel с именем Автозаполнение и автосуммирование.
- 2. Научитесь вводить числа и выполнять операции автозаполнения и автосуммирования.
- 3. В ячейки диапазона A1:B2 введите левый верхний угол таблицы умножения:
	- 1 2
	- 2 4
- 4. Не вводите больше ни одной цифры. Автоматически заполните таблицу умножения. Для этого:
- выделите диапазон А1 :B2,
- установите указатель мыши на черный квадратик в правом нижнем углу курсорной рамки.
- нажмите левую кнопку и смещайте указатель вправо по горизонтали, так, чтобы смежные ячейки до 2 включительно были выделены пунктирной рамкой,
- ОТПУСТИТЕ КНОПКУ МЫШИ.
- 5. Перед вами таблица умножения на 1 и 2!
- 6. Курсорная рамка указывает на диапазон A1:J2.
- 7. Далее,
- установите указатель мыши на черный квадратик в правом нижнем углу курсорной рамки,
- нажмите левую кнопку и смещайте указатель вниз по вертикали, так, чтобы смежные ячейки до 19 включительно были выделены пунктирной рамкой,
- ОТПУСТИТЕ КНОПКУ МЫШИ.
- 8. Перед вами вся таблица умножения!
- 9. Самостоятельно продлите таблицу умножения до 19 ой строки.
- 10. Просуммируйте (автоматически) все значения в каждом столбце. Для этого:
- выделите первую свободную ячейку столбца,
- щелкните по кнопке автосуммирования $(5)$  на панели инструментов,
- щелкните по кнопке с зеленой галочкой или нажмите на клавишу Enter.
- 11. В первой свободной ячейке столбца появится результат суммирования.
- 12. Аналогично вычислите суммы по всем строкам.

#### **Уɩɪаɠɧɟɧиɟ 3**

Проведите эксперимент.

А. С названием месяца.

Для этого:

- наберите в ячейке А1 название любого месяца,
- выполните автоматическое заполнение нескольких соседних ячеек столбца по горизонтали,
- сделайте вывод.
- **В.** С названием дня недели поступите аналогично. Первое название наберите в ячейке А2.
- С. Слюбыми словами. Начинайте вводить слова с ячейки АЗ.

Для этого:

- в любые три подряд, расположенные ячейки введите по одному слову
- выделите эти ячейки,
- автоматически заполните следующие за ними ячейки по горизонтали,
- сделайте вывод.

Покажите результат работы преподавателю. Закройте окно, сохранив содержимое.

#### **Уɩɪаɠɧɟɧиɟ 4**

- 1. Откройте документ MS Word с именем Отчет1.
- 2. Введите следующий текст:
- название темы лабораторной работы (стиль Заголовок 1, выравнивание по центру),
- назначение упражнений 2 и 3 (от первого лица),
- результаты суммирования по столбцам и строкам (в виде таблиц, в первой строке адрес ячейки суммы столбца, во второй - значение суммы),
- выводы об автозаполнении названий месяцев, дней недели и произвольных слов.
- 3. Параметры форматирования символов: шрифт Times New Roman, размер -12.

4. Параметры форматирования абзацев: выравнивание - по ширине строки, отступ красной строки, межстрочный интервал - одинарный.

#### **Уɩɪаɠɧɟɧиɟ 5**

- 1. Откройте лист MS Excel с именем «Выручка».
- 2. Создайте 5 записей по образцу:

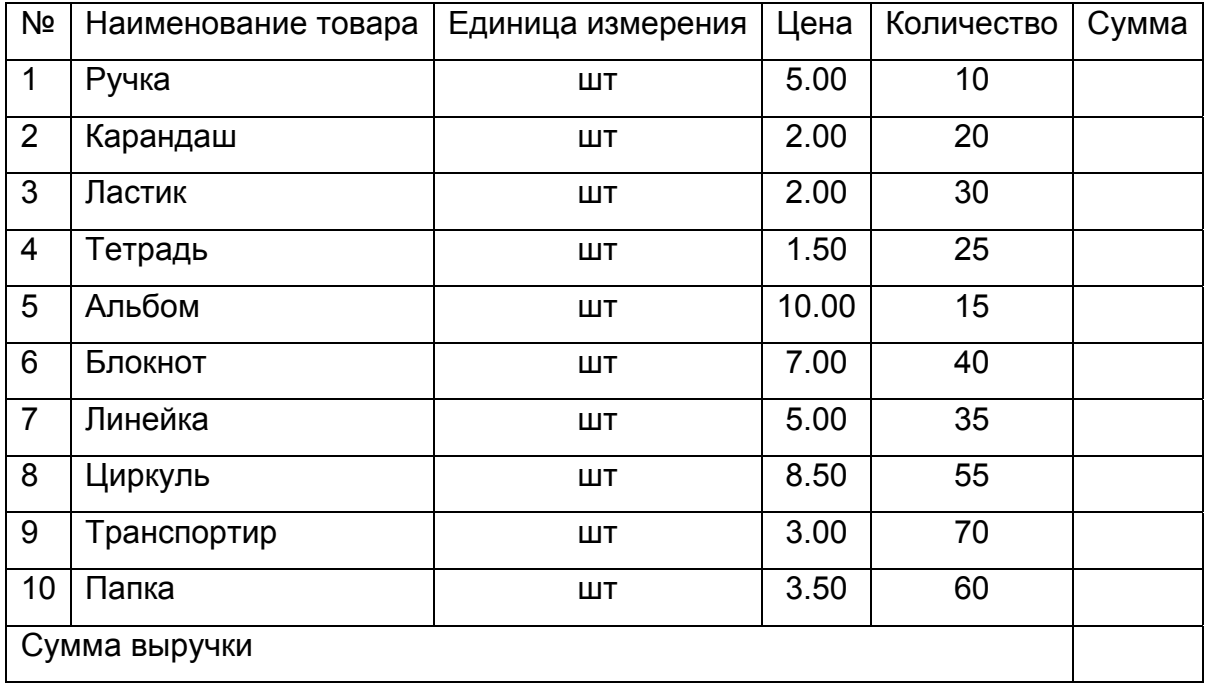

- 3. Научитесь вводить исходные данные, формулы и текст.
- 4. Закройте окно, сохранив содержимое.

#### Упражнение 6

- 1. Откройте документ MS Word с именем Отчет1.
- 2. Введите следующий текст:
- назначение упражнения 5 (от первого лица),
- перечислите исходные данные в этой таблице,
- выпишите названия формул и формулы, которые вы вводили.
- 3. Параметры форматирования символов и абзацев смотри в упражнении 4.
- 4. Закройте документ, сохранив изменения.

#### **Контрольные вопросы**

- 1) Как автоматически ввести названия месяца, дней недели?
- 2) Как автоматически суммировать по столбцам, по строкам?
- 3) Как вводить формулы?
- 4) Как копировать формулы?
- 5) Что такое абсолютный адрес ячейки? В каком случае его используют и для чего?

# **Лабораторная работа №13**

# $Pa6$ ота с формулами и функциями

**Цель:** научиться работать с формулами и функциями в MS Excel **Оборудование: ПК** 

#### **Ход работы:**

#### **Уɩɪаɠɧɟɧиɟ 1**

- 1. Создайте на Рабочем столе листы MS Excel с именами Математические функции и Статистические функции, документ MS Word с именем Отчет 2.
- 2. Создайте на Рабочем столе папку с именем Урок 2 < фамилия>.
- 3. Переместите выше созданные документы в папку Урок 2 < фамилия>.
- 4. Скопируйте с помощью буфера обмена из папки Урок 1 < фамилия> в папку Урок 2 < фамилия> рабочую книгу Выручка.

#### **Уɩɪаɠɧɟɧиɟ 2**

- 1. Откройте книгу Математические функции.
- 2. Научитесь вводить функции с помощью Мастера функций,
- 3. Составьте таблицу значений следующих функций:  $Sin(x)$ , Sin(x)<sup>2</sup>, Cos(x), Cos(x)<sup>2</sup>,
- 4. Sin(x)<sup>^</sup>2+Cos(x)<sup>^</sup>2, для значений аргумента от 0 до 30 с шагом 0,1 (301 значение).

Для выполнения этого задания следует выполнить действия:

1) Ввести исходные данные:

- текст (см таблицу ниже) в диапазон ячеек А1:F1,
- в ячейку А2 число 0.

2) В ячейку АЗ ввести формулу =А2+0,1.

3) Автоматически ввести формулы в ячейки, расположенные в этом столбце согласно үсловию.

4) С помошью Мастера функций в ячейку В2 ввести формулу Sin(A2).

Для этого:

- выделить ячейку В2,
- щелкнуть на кнопке  $f_x$  на панели инструментов,
- в диалоговом окне выбрать категорию математические, в появившемся списке выбрать функцию SIN и щелкнуть по кнопе ОК.
- в следующем диалоговом окне в поле ввода числа указать курсор мыши на красную стрелку и щелкнуть по ней, после чего окно сворачивается,
- необходимо щелкнуть по ячейке А2 и вернуться в диалоговое окно Мастера функций (еще раз щелкнув по красной стрелке),
- осталось щелкнуть на ОК, результат вычисления готов.

5) Автоматически ввести формулы в ячейки, расположенные в этом столбце для всех значений х.

6) Аналогично вычислить значения функций Cos,  $(Sin)^2$ ,  $(Cos)^2$ ,  $(Sin)^2$ + $(Cos)^2$ .

Учесть, что:

- в ячейку С2 вводится формула COS(A2),
- в ячейку D2 СТЕПЕНЬ(В2;2),
- В ЯЧЕЙКУ  $E2 CTE$ ПЕНЬ $(C2;2)$ ,
- в ячейку F2 CУММ(D2:E2).

5. Закройте книгу, сохранив изменения.

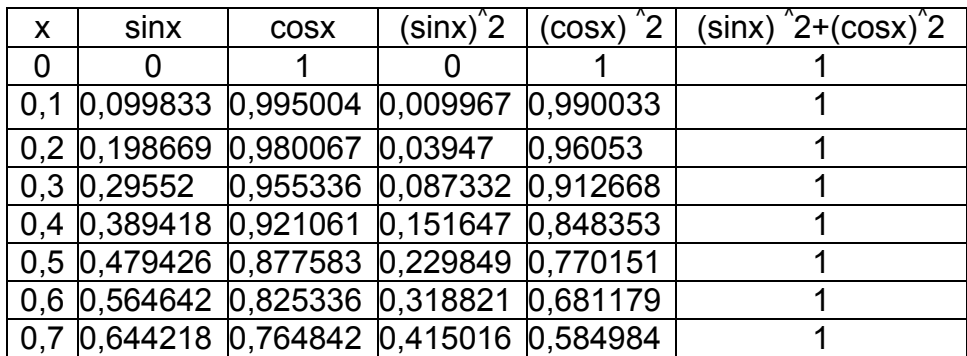

#### **Уɩɪаɠɧɟɧиɟ 3**

1. Откройте книгу Статистические функции.

2. Введите таблицу.

В основе этой таблицы ведомость посещаемости вашей группы за октябрь, вы и 6 человек по вашему желанию. Укажите фамилию, число пропущенных занятий и число занятий пропущенных по неуважительной причине.

3. Отсортируйте фамилии в алфавитном порядке.

Для этого:

- выделите диапазон ячеек с фамилиями,
- щелкните по кнопке сортировать по возрастанию.

4. В первую свободную ячейку столбца с фамилиями введите текст Итого: еще ниже следующие В среднем, Max, Min.

5. Автоматически просуммируйте значения столбцов пропущенные уроки и пропущенные по неуважительной причине, используя кнопку Е.

6. С помощью Мастера функций определите средние, максимальные и минимальные значения этих столбцов. Эти функции из категории Статистические. Результаты вычислений в соответствующих ячейках.

7. Закройте книгу, сохранив изменения.

#### **Уɩɪаɠɧɟɧиɟ 4**

1. Откройте документ MS Word Отчет 2. Введите текст:

- название темы лабораторной работы,
- перечисление технологий создания и обработки данных, используемых в упражнениях 2-3,
- таблицу результатов из упражнения 3 по образцу:

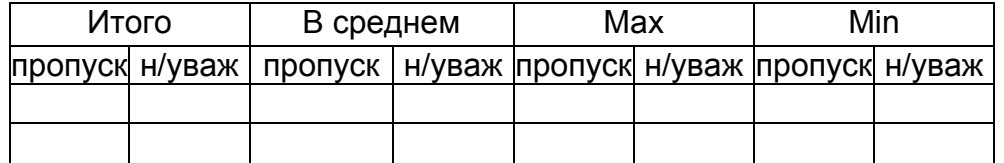

2. Закройте документ, сохранив изменения.

#### **Уɩɪаɠɧɟɧиɟ 5**

- 1. Откройте книгу Выручка. Оформите таблицу, выполнив следующие действия:
	- 1) Выровняйте текст заголовка таблицы в диапазоне А1 :H1 (А2:H2).

Для этого:

- ВЫДЕЛИТЕ ДИАПАЗОН  $A1:H1$  (A2:H2),
- щелкните на кнопке «а» на панели инструментов.
- 2) Присвойте следующие имена ячейкам: В10 и F5 Всего, G5 В процентах.
- 3) Задайте стиль таблице Классический 2 по команде [Формат Автоформат].
- 4) Погасите сетку. Для этого сняли флажок Сетка на вкладке Вид диалогового окна команды [Сервис - Параметры]
- 2. Закройте книгу, сохранив изменения.

#### **Уɩɪаɠɧɟɧиɟ 6**

- 1. Откройте документ MS Word Отчет 2.
- 2. Дополните список теми технологиями, которые использовали при оформлении Выручка.
- 3. Закройте документ, сохранив изменения.

#### **Уɩɪаɠɧɟɧиɟ 7**

- 1. Закройте папку Урок 2 < фамилия>.
- 2. Покажите результат преподавателю.

#### $K$ онтрольные вопросы:

1. Что такое формула в Excel? Какова её структура? Какие элементы может включать

- формула? Каковы правила ввода и редактирования формул в Excel?
- 2. Как можно копировать и перемещать формулы?
- 3. Каким образом осуществляется редактирование формул?
- 4. Что такое функция в Excel? Какова её структура?
- 5. Чем отличается формулы от функций? Как в диалоге сформировать текст функции?
- 6. Как пользоваться Мастером функций?

# **Лабораторная работа №14 Построение диаграмм**

**Цель: научиться построению диаграмм в MS Excel** 

#### **Оборудование:** ПК

#### $X$ од работы:

#### **Уɩɪаɠɧɟɧиɟ 1**

- 1. Создайте документ MS Word с именем Отчет 3 и папку с именем Урок 3 < фамилия>.
- 2. Переместите созданный документ в папку Урок 3 < фамилия>.
- 3. Скопируйте из папки Урок 2 < фамилия> рабочие книги Математические функции, Статистические функции. Выручка.
- 4. Откройте эту папку.

#### **Уɩɪаɠɧɟɧиɟ 2**

- 1. Откройте рабочую книгу Выручка.
- 2. Включите сетку.
- 3. Научитесь строить круговую диаграмму, графики функций, гистограммы.
- 4. Постройте на этом рабочем листе круговую диаграмму.

Для этого:

- курсор поставьте на место вставки диаграммы;
- на панели инструментов Стандартная найдите кнопку Мастер диаграмм и щелкните по ней, появится диалоговое окно;
- на вкладке Стандартная выделите тип Круговая и вид круговой диаграммы, щелкните на кнопку Далее;
- введите диапазоны A6:A9 и G6:G9, разделяя их «;», щелкните на кнопку Далее;
- откройте вкладку Подписи данных, в ней включите радиокнопку Категория и доля, во вкладке Легенда поставьте флажок Размещение внизу, во вкладке Заголовки введите текст «Выручка», щелкните на кнопку Далее;
- проверьте по следующей вкладке, чтобы диаграмма была помещена на имеющемся листе, и щелкните на кнопку Готово.
- 5. Закройте документ, сохранив изменения.

#### **Уɩɪаɠɧɟɧиɟ 3**

1. Откройте рабочую книгу «Математические функции». Постройте график функции синуса. Для этого:

курсор поставьте на место вставки диаграммы;

- на панели инструментов Стандартная найдите кнопку Мастер диаграмм и щелкните по ней, появится диалоговое окно;
- на вкладке Стандартная выделите тип График и вид графика, щелкните на кнопку Далее;
- введите диапазон В2:В302, откройте вкладку Ряд ведите в поле подписи по оси ОХ диапазон А2:А302, щелкните на кнопку Далее;
- щелкните по вкладке Легенда, снимите флажок Добавить легенду,
- во вкладке Заголовки введите текст «График синуса», щелкните на кнопку Далее;
- проверьте по следующей вкладке, чтобы диаграмма была помещена на имеющемся листе, и щелкните на кнопку Готово.
- 2. Аналогичным способом постройте график у=х.

#### Упражнение 4

1. Откройте рабочую книгу «Статистические функции». Постройте столбчатую диаграмму «Пропущенные занятия в октябре».

Для этого:

- курсор поставьте на место вставки диаграммы;
- на панели инструментов Стандартная найдите кнопку Мастер диаграмм и щелкните по ней, появится диалоговое окно;
- на вкладке Стандартная выделите тип Гистограмма и вид гистограммы, щелкните на кнопку Далее:
- введите диапазоны ячеек с фамилиями и числом пропущенных уроков, разделяя их «;», щелкните на кнопку Далее;
- откройте вкладку Подписи данных, в ней поставьте флажок Значения, во вкладке Легенда поставьте флажок Размещение внизу, во вкладке Заголовки введите текст «Пропущенные занятия в октябре», щелкните на кнопку Далее;
- проверьте по следующей вкладке, чтобы диаграмма была помещена на имеющемся листе, и щелкните на кнопку Готово.
- 2. Закройте документ, сохранив изменения.

#### **Уɩɪаɠɧɟɧиɟ 5**

- 1. Откройте документ Отчет 3.
- 2. Введите текст:
	- название темы лабораторной работы,
	- назначение упражнений 2-4.
	- таблицу, в которой указаны тип и вид, построенных вами диаграмм.
- 3. Закройте документ, сохранив изменения.

## **Уɩɪаɠɧɟɧиɟ 6**

- 1. Закройте папку Урок 3\_<фамилия>.
- 2. Результат покажите преподавателю.

### $K$ онтрольные вопросы:

- 1. Что такое диаграмма?
- 2. Какие типы диаграмм вы знаете?
- 3. Какова структура диаграммы?
- 4. Когда используют круговую диаграмму?
- 5. Когда используют график?

# **Лабораторная работа №15** *Ɋаɛота ɫ таɛɥиɰаɦи ɜ MS Access*

**Шель работы:** освоение технологии работы с таблицами в MS Access 2007.

**Оборудование: ПК** 

#### $X$ од работы:

#### **Уɩɪаɠɧɟɧиɟ 1.**

В диалоговом окне Приступая к работе с Microsoft Office выбрать Новая база данных, задать имя файла базы данных и выбрать место расположения. Будет создана новая база данных вместе с новой таблицей (рис. 5).

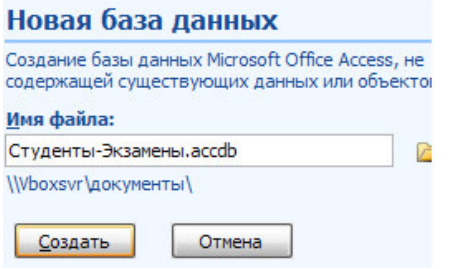

Рис. 5. Создание новой базы данных «Студенты-Экзамены»

#### Упражнение 2.

1. Закрыть появившуюся автоматически Таблицу1 (нажать правой кнопкой мыши на вкладке «Таблица1» под лентой).

2. Выбрать на ленте вкладку Создание, в разделе Таблицы выбрать Конструктор таблиц.

3. Задать необходимые имена полей согласно заданию.

4. Определить и установить соответствующий тип каждого поля (текстовый, числовой, дата/время, денежный) (рис. 6).

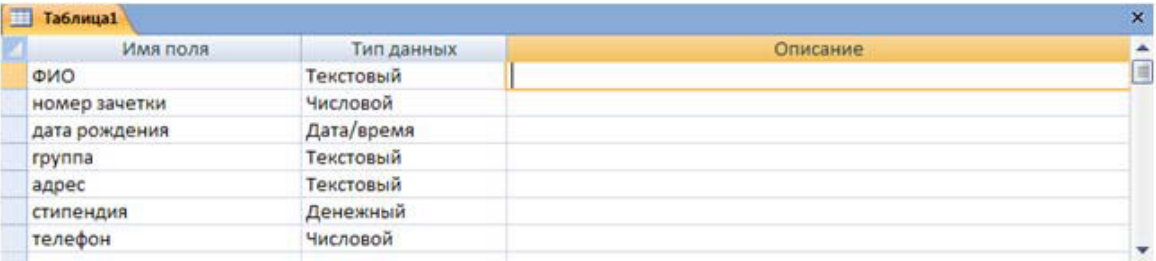

Рис. 6. Заполнение структуры таблицы

5. Для поля Группа в нижней части окна в разделе Свойства поля задать значение Размер поля  $10.$ 

6. Задать ключевое поле Номер зачетки (Выделить поле Номер\_зачетки и нажать кнопку Ключевое поле или задать с помощью контекстного меню).

7. Сохранить таблицу с именем Студенты.

#### **Уɩɪаɠɧɟɧиɟ 3.**

- 1. Перейти в режим Таблицы с помощью ленты, выбрать вкладку Конструктор, кнопку Режим
- 2. Ввести 5 записей.

#### Упражнение 4.

1. Выбрать на ленте вкладку Создание, в разделе Формы выбрать Другие формы – Мастер форм.

2. Следовать указаниям мастера форм (выбрать поля из таблицы Студенты.

3. Перейти с помощью формы до 3 записи с помощью указателей-стрелок или нажать на кнопку Новая (пустая) запись внизу окна формы.

4. Ввести 5 новых записей.

#### **Уɩɪаɠɧɟɧиɟ 5.**

Создать в режиме конструктора новую таблицу с названием «Экзамены» с полями: Номер зачетки, Экзамен1, Экзамен2, Экзамен3. Ключевое поле не создавать, поля Номер зачетки, Экзамен1, Экзамен2 и Экзамен3 задать числовыми.

#### **Уɩɪаɠɧɟɧиɟ 6.**

- 1. Войти в режим конструктора таблицы Экзамены.
- 2. Перейти в колонку Тип данных для поля Номер зачетки.
- 3. Из списка доступных типов полей выбрать элемент Мастер подстановок.

Первое диалоговое окно Мастера подстановок предлагает выбрать источник формирования списка: на основе данных таблицы/запроса или фиксированного набора значений. В данном случае нужно выбрать первый вариант (рис. 12).

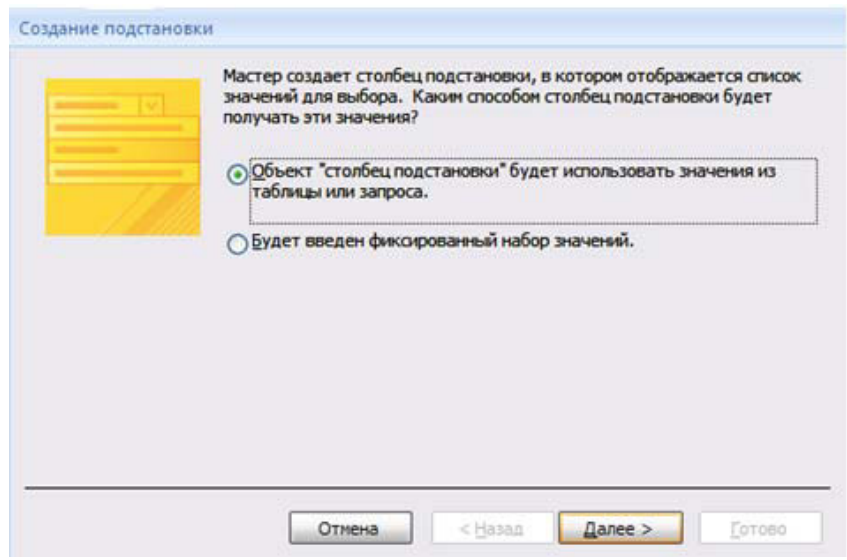

Рис. 12. Окно «Создание подстановки». Шаг 1

В следующем окне из приведенного списка таблиц/запросов следует выбрать таблицу/запрос, являющуюся источником данных для списка. В нашем примере такой таблицей является таблица Студенты, так как она служит источником данных для списка номеров зачеток (рис. 13).

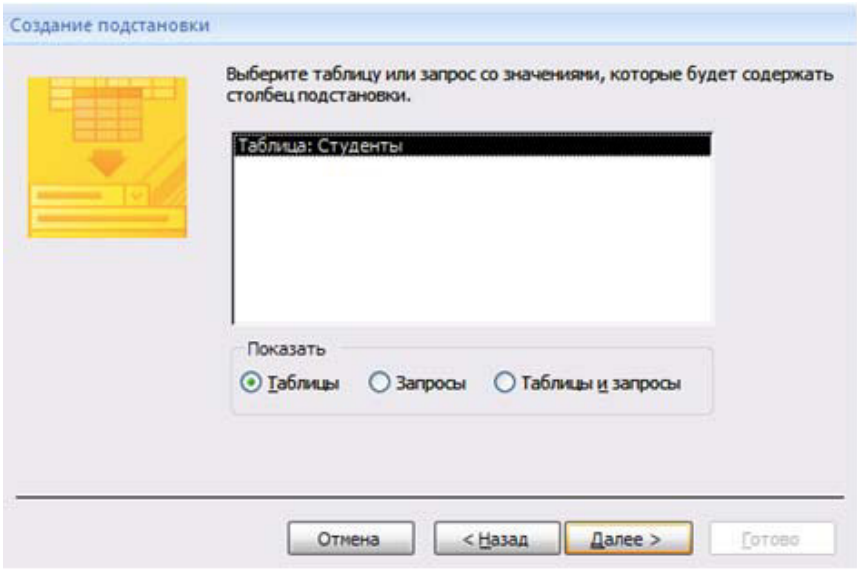

Рис. 13. Окно «Создание подстановки». Шаг 2

В третьем окне Мастера подстановок из списка Доступные поля нужно выбрать поля, значения которых используются в списке. В данном случае можно выбрать поле ФИО, которое сделает список более информативным (рис. 14).

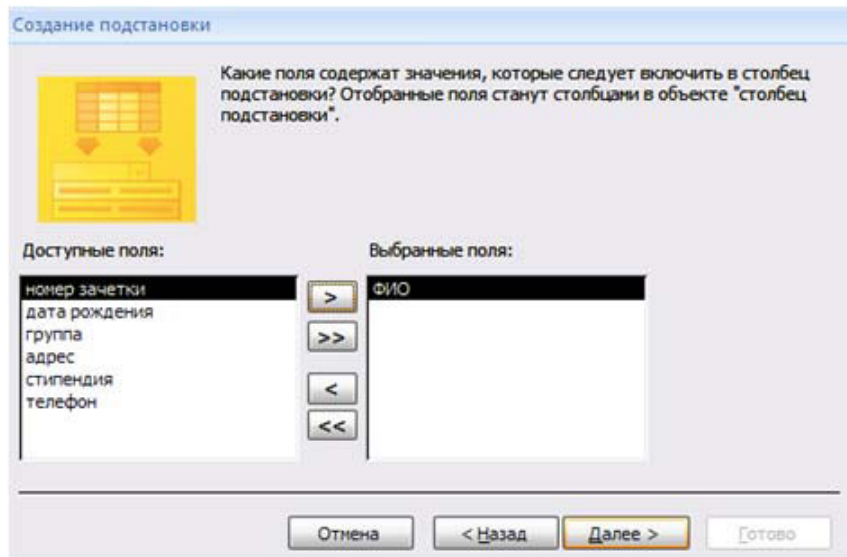

Рис. 14. Окно «Создание подстановки». Шаг 3

Выбрать сортировку списка «ФИО» по возрастанию (рис. 15).

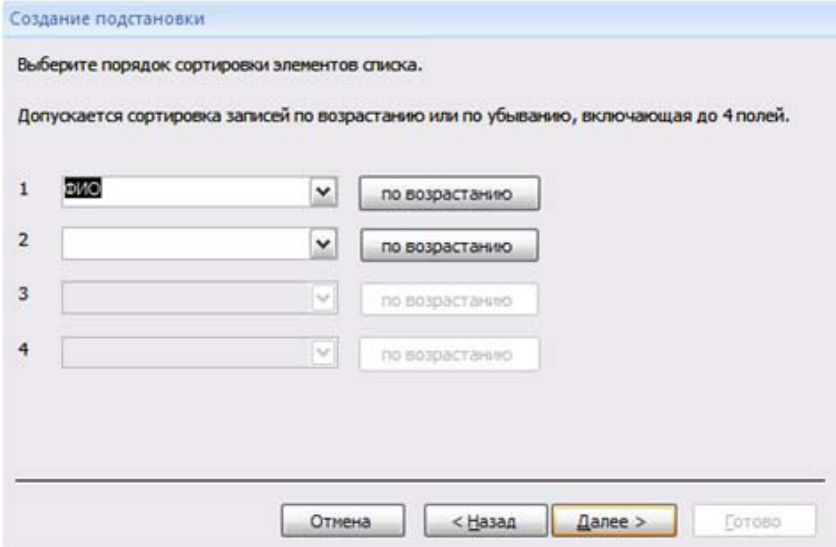

Рис. 15. Окно «Создание подстановки». Шаг 4

Задать ширину столбцов, которые содержат столбец подстановки.

Нажать кнопку Готово для завершения процесса проектирования комбинированного списка.

- 4. Сохранить таблицу Экзамены.
- 5. В режиме Таблица ввести 2 записи в таблицу Экзамены.

#### **Уɩɪаɠɧɟɧиɟ 7.**

- 1. Выбрать на ленте вкладку Создание, в разделе Формы выбрать Другие формы Мастер doom.
- 2. Следовать указаниям мастера форм (выбрать поля из таблицы Экзамены).
- 3. Перейти с помощью формы до 3 записи с помощью указателей-стрелок или нажать на кнопку Новая (пустая) запись внизу окна формы.
- 4. Ввести 2 новые записи.

#### Упражнение 8.

Для установления (изменения) связей между таблицами необходимо закрыть все открытые таблицы, формы, отчеты и запросы. На Ленте выбрать вкладку Работа с базами данных. Нажать кнопку Схема данных. Появляется Схема данных, включающая 2 таблицы и связи между ними. Связь между таблицами Студенты и Экзамены мы создали при установке мастера подстановок (рис. 16).

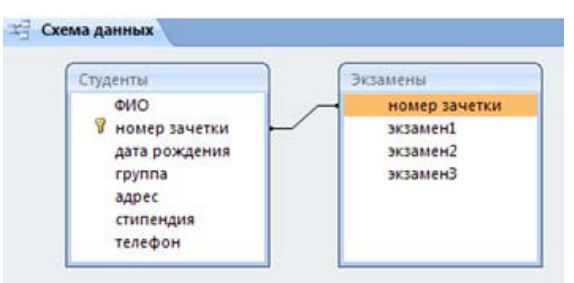

Рис. 16. Схема данных

Перед созданием новой связи необходимо удалить старую. Для этого на линии между таблицами щелкнуть правой кнопкой мыши, выбрать Удалить. После этого нажать правой кнопкой мыши по названию каждой из таблиц и нажать Скрыть. Закрыть Схему данных, сохранив изменения.

Вновь открыть Схему данных. Для добавления в схему данных таблиц нажать кнопку Отобразить таблицу на Ленте или с помощью контекстного меню выбрать Добавить таблицу. В окне Добавление таблицы нужно выделить имена таблиц, добавляемых в схему данных, и нажать на кнопку Добавить. После этого данное окно закрыть. В окне Схема данных появятся имена всех указанных таблиц вместе со списками полей (рис. 17).

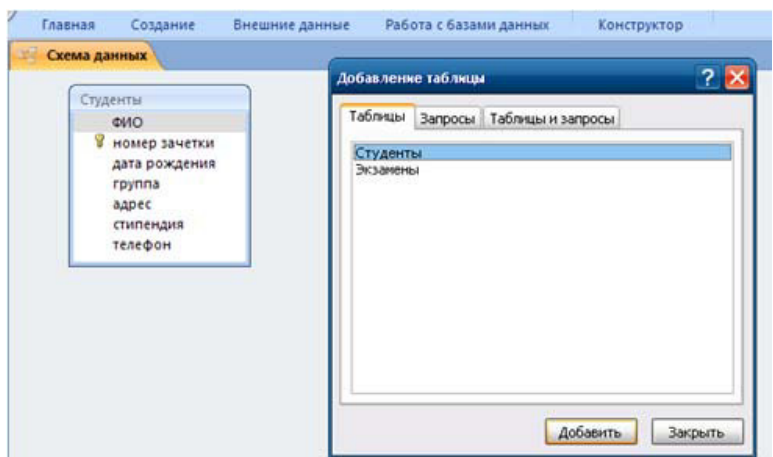

Рис. 17. Окно «Добавление таблицы» в Схеме данных

Добавить таблицу Экзамены и закрыть окно «Добавление таблицы».

Для связи нужных полей (в нашем случае Номер зачетки) нужно выделить ключевое поле Номер зачетки ключевой таблицы Студенты, нажать левую кнопку мыши, перетащить ее курсором на аналогичное поле в связываемой таблице Экзамены, после чего кнопку мыши отпустить. В результате появится диалоговое окно Связи. В этом окне Access заполнит первую строку именем поля, по которому связывались таблицы. Чтобы в связанных таблицах не нарушалась целостность данных, нужно щелкнуть по флажку Обеспечение целостности данных. После этого Access сделает невозможным запись в не ключевую таблицу такого значения общего поля, которого нет в ключевой таблице. После установления целостности данных Access включает две дополнительные опции: Каскадное обновление связанных полей и Каскадное удаление связанных полей (рис. 18).

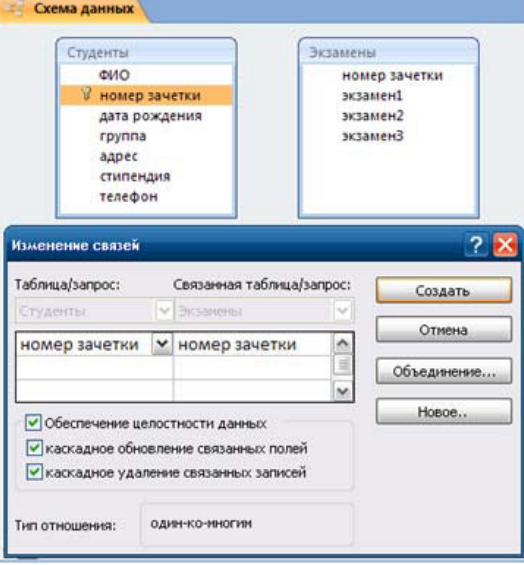

Рис. 18. Окно «Изменение связей»

Для завершения процесса создания связей, нужно щелкнуть по кнопке Создать. Access нарисует линию между таблицами в окне Схема данных, указывающую на наличие связи Один-ко-многим между ними. На конце линии у таблице со стороны "один" будет стоять цифра 1, а на другом конце, у таблицы со стороны "много" – символ бесконечности ∞ . После закрытия этого окна все установленные связи будут сохранены (рис. 19).

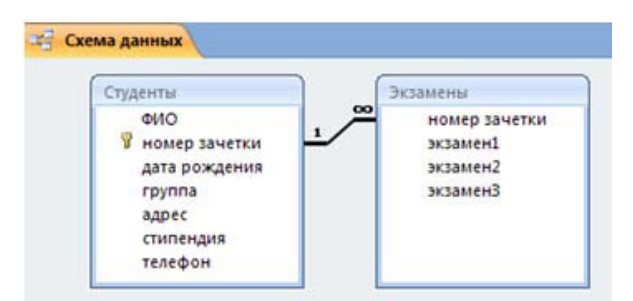

Рис. 19. Созданная связь «один-ко-многим» между таблицами

#### **Уɩɪаɠɧɟɧиɟ 9.**

- 1. Выбрать на ленте вкладку Создание, в разделе Формы выбрать Другие формы Мастер форм.
- 2. Следуя указаниям мастера форм выбрать необходимые поля из таблиц Студенты и Экзамены.
- 3. На втором шаге выбрать вид представления данных «Подчиненные формы».
- 4. Далее выбрать внешний вид подчиненной формы «Табличный».
- 5. Стиль выбрать по желанию.
- 6. На следующем шаге имена форм оставить установленными по умолчанию.
- 7. Открыть созданную форму, перейти с помощью формы до 5 записи с помощью указателей-стрелок или нажать на кнопку Новая (пустая) запись внизу окна формы.
- 8. Ввести 3 новые записи.

#### **Уɩɪаɠɧɟɧиɟ 10.**

1. Перейти на вкладку Создание и нажать Конструктор запросов. Появится окно для построения запроса (рис. 20).

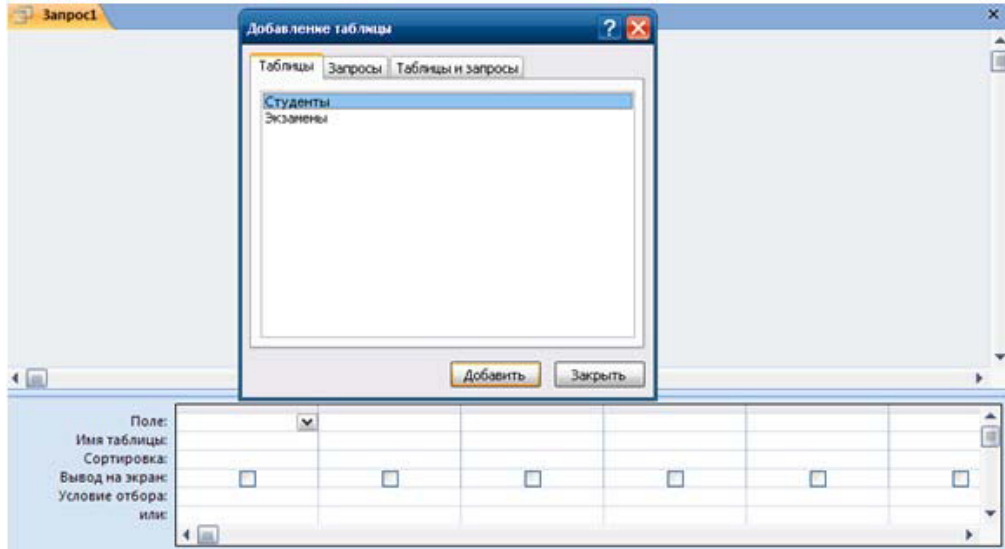

Рис. 20. Окно «Добавление таблицы» в конструкторе запросов

2. В окне Добавление таблицы выбрать нужные таблицы.

3. В Поле указать нужные поля из таблиц, перечисленных в задании (ФИО, номер зачетки, дата рождения, группа, Экзамен1, Экзамен2, Экзамен3).

4. Установить сортировку по возрастанию для Даты рождения и Группы.

5. В Условие отбора в столбце Экзамен1, Экзамен2, Экзамен3 установить >3, что означает оценки которые больше 3. Второй вариант: установить 4 ог 5.

6. Установка в одной строке Условия отбора означает, логическую операцию И Экзамен1 >3, И Экзамен2>3, И Экзамен3 >3. То есть все три условия должны выполняться одновременно (рис. 21).

| Студенты                           |                         | Экзамены          |                |                    |                         |          |                         |
|------------------------------------|-------------------------|-------------------|----------------|--------------------|-------------------------|----------|-------------------------|
|                                    |                         |                   |                |                    |                         |          |                         |
| OHO                                |                         | номер зачетки     |                |                    |                         |          |                         |
| Ÿ<br>номер зачетки                 |                         | экзамені          |                |                    |                         |          |                         |
| дата рождения                      |                         | экзамен2          |                |                    |                         |          |                         |
| rpynna                             |                         | экзаменЗ<br>----- |                |                    |                         |          |                         |
| aapec                              |                         |                   |                |                    |                         |          |                         |
| стипендия                          | ٠                       |                   |                |                    |                         |          |                         |
|                                    |                         |                   |                |                    |                         |          |                         |
|                                    |                         |                   |                |                    |                         |          |                         |
|                                    |                         |                   |                |                    |                         |          |                         |
|                                    |                         |                   |                |                    |                         |          |                         |
|                                    |                         |                   |                |                    |                         |          |                         |
|                                    |                         |                   |                |                    |                         |          |                         |
|                                    |                         |                   |                |                    |                         |          |                         |
|                                    |                         |                   |                |                    |                         |          |                         |
|                                    |                         |                   |                |                    |                         |          |                         |
|                                    |                         |                   |                | wwwww              |                         |          |                         |
| <b><i><u>None:</u></i></b> CHO     |                         | номер зачетки     | дата рождения  |                    | экзамені                | экзамен2 | экзаменЗ                |
| Ини таблицы:                       | Студенты                | Студенты          | Студенты       | rpynna<br>Студенты | Экзамены                | Экзамены | Экзамены                |
| Сортировка:                        |                         |                   | по возрастанию | по возрастанию     |                         |          |                         |
|                                    | $\overline{\mathbb{F}}$ |                   | Ø              |                    | $\overline{\mathbb{E}}$ | Ø        | $\overline{\mathbf{v}}$ |
| Вывод на экран:<br>Условие отбора: |                         | $\boxdot$         |                | ☑                  | >3                      | 4 Or 5   | 3 <sup>2</sup>          |

Рис. 21. Созданный запрос

7. Перейти в режим таблицы или нажать кнопку Выполнить для просмотра результата запроса (рис. 22).

| <b>OND</b>    | • номер заче • дата рожде • |                  | rovnna | ۰ | экзамен1 | $\bullet$ | экзамен2 - | экзамен3 - |  |
|---------------|-----------------------------|------------------|--------|---|----------|-----------|------------|------------|--|
| Семенов Ален  | 38292                       | 29.03.1990 FK-11 |        |   |          |           |            |            |  |
| Алексеев Вла. | 90291                       | 06.04.1990 FK-12 |        |   |          |           |            |            |  |
| Александров   | 19583                       | 07.09.1990 FK-11 |        |   |          |           |            |            |  |
| Васильев Иван | 40539                       | 29.09.1990 FK-12 |        |   |          |           |            |            |  |
|               |                             |                  |        |   |          |           |            |            |  |

Рис. 22. Результат выполнения запроса

#### **Уɩɪаɠɧɟɧиɟ 11.**

Для вывода ФИО, которые начинаются на определенную букву задать условие: Like "П\*". Для обозначения отрицания НЕ используется оператор Not (рис. 23).

| Поле: ФИО                      |           | экзамен1 |
|--------------------------------|-----------|----------|
| Имя таблицы:                   | Студенты  | Экзамены |
| Сортировка:<br>Вывод на экран: |           |          |
| Условие отбора:                | Like "N*" | Not 3    |
| или:                           |           |          |

Рис. 23. Созданный запрос

Для обозначения МЕЖДУ используется оператор Between. Например, для задания даты рождения в определенном интервале: может быть задан шаблон Between #дата1# and #дата2#.

При необходимости использования союза ИЛИ в запросе, условия размещаются в следующих строках (или), расположенных ниже строки Условие отбора (рис. 24).

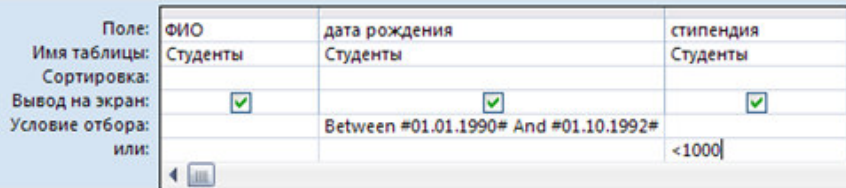

Рис. 24. Созданный запрос

#### **Уɩɪаɠɧɟɧиɟ 12.**

Перейти на вкладку Создание и выбрать Мастер отчетов. Для отчета использовать Запрос1 и следовать указаниям мастера отчетов. Для изменения имени отчета выбрать Конструктор отчетов и в поле названия отчета сделать изменения.

#### **Контрольные вопросы**

- 1. Что включает понятие структура базы данных?
- 2. Что такое ключевое поле?
- 3. Зачем создаются связи между таблицами?
- 4. Как устанавливаются связи между таблицами?
- 5. Какие объекты СУБД вы знаете?
- 6. Как ввести изображение в таблицу?

# **Лабораторная работа №16** *Ɋаɛота ɫ MS Power Point*

**Шель работы:** узнать назначение управляющих кнопок: какие операции осуществляются с их помощью; научиться создавать заливку фона с помощью текстур, научиться оптимизировать изображения.

#### **Оборудование: ПК**

#### $X$ од работы:

- 1. Освоить операции по созданию управляющих кнопок;
- 2. Освоить операции добавления на слайд фона, текста, рисунков (изображения), кнопки и переход слайда;
- 3. Научиться создавать заметки к слайду;
- 4. Настраивать время показа презентации;
- 5. Научиться настраивать режимы демонстрации презентации.

#### Теоретические сведения

#### **Управляющие кнопки**

В программу PowerPoint включены готовые управляющие кнопки, которые можно добавить в презентацию и для которых можно определить гиперссылки. Управляющие кнопки содержат фигуры, такие как стрелки вправо и влево. Их используют как понятные всем символы для перехода к следующему, предыдущему, первому и последнему слайду. В Microsoft PowerPoint также содержатся кнопки для воспроизведения видеороликов и звукозаписей. Управляющие кнопки часто используются в презентациях с автоматической демонстрацией

#### Добавление управляющей кнопки

- 1. На вкладке Вставкав группе Иллюстрациищелкните стрелку на кнопке Фигуры, а затем нажмите кнопку**Дополнительные параметры** <del>▼</del>
- 2. В группе Управляющие кнопкивыберите кнопку, которую требуется добавить.
- 3. Шелкните место на слайде и перетащите туда фигуру для кнопки.
- 4. В диалоговом окне **Настройка действия**выполните одно из следующих действий.
- Для выбора поведения управляющей кнопки при щелчке мыши перейдите на вкладку По **ɳɟлчɤɭ ɦɵɲи**.
- Для выбора поведения управляющей кнопки при наведении указателя мыши перейдите на вкладку **По наведении указателя мыши**.

Чтобы выбрать действие, выполняемое при щелчке мышью управляющей кнопки или при наведении указателя мыши на нее, выполните одно из следующих действий.

- Если ничего не должно происходить, выберите команду Нет.
- Чтобы создать гиперссылку, выберите команду **Гиперссылка на**и выберите объект назначения
- Чтобы запустить приложение, выберите команду Запуск приложения, нажмите кнопку Обзори выберите приложение, которое требуется запустить.

#### Настройка и показ презентации

После того как слайды созданы, их нужно подготовить к демонстрации. Для установок показа следует использовать вкладку **Показ слайдов**.

Перемещение слайдов в режиме сортировщика слайдов Полноэкранный режим

Полноэкранный режим установлен по умолчанию в настройках показа слайдов, но если нужно изменить настройки (либо приходится пользоваться чужими настройками, в которых изменен режим показа), то изменения можно внести следующим образом.

- 1. Перейдите на вкладку **Показ слайдов**и выберите **Настройка ► Настройка демонстрации.**Откроется окно настройки презентации.
- 2. Установите переключатель Показ слайдов в положение управляемый докладчиком  $($ полный экран $).$

#### Оконный режим

- 1. На вкладке Показ слайдов выберите Настройка ► Настройка демонстрации.
- 2. Переключатель **Показ слайдов** установите в положение управляемый  $\blacksquare$  ПОЛЬЗОВАТЕЛЕМ (ОКНО).
- 3. Можно также включить или выключить показ полосы прокрутки экрана.

#### Автоматический режим

Для настройки автоматического режима сделайте следующее.

- 1. На вкладке Показ слайдов выберите Настройка > Настройка демонстрации.
- 2. Переключатель Показ слайдов установите в положение автоматический (полный  $3$ кран).
- 3. Для выхода из автоматического режима следует нажать клавишу Esc.

#### Скрытие отдельных слайдов

- 1. На панели слайдов, видимой в обычном режиме просмотра, выделите слайды, которые требуется скрыть.
- 2. Перейдите на вкладку **Показ слайдов** и выберите **Настройка ► Скрыть слайд.**
- 3. На панели слайдов скрытые слайды будут отмечены специальным значком. При запуске презентации скрытые слайды отображаться не будут.

Настройки экрана с комментариями для докладчика

Для настройки режима с комментариями для докладчика у пользователя должно быть не менее двух экранов (два монитора, монитор и проектор, монитор и ноутбук), подключенных к компьютеру и готовых к использованию.

- 1. Перейдите на вкладку **Показ слайдов**и в группе Мониторыустановите флажок Режим докладчика.
- 2. В раскрывающемся списке **Показывать презентацию на**выберите экран, на котором будет показываться презентацию.

Настройка автоматического показа по времени

- 1. **Перейдите на вкладку** Показ слайдов **и выберите** Настройка ► Настройка времени.
- 2. Приложение PowerPoint покажет презентацию в полноэкранном режиме, сверху **отобразив панель Репетиция**
- 3. Продолжайте чтение презентации в том же режиме, как при аудитории. Таймер будет отмечать время, уходящее на каждый слайд.
- 4. Можно использовать кнопки:
- Пауза для приостановки подсчета времени;
- **Далее** для перехода к следующему слайду;
- Повторить для обнуления времени показа текущего слайда.
- 5. После окончания показа нажмите клавишу Esc. PowerPoint выдаст сообщение с указанием общей продолжительности показа слайдов и спросит, нужно ли сохранять новое время показа.
- 6. Выберите Да, если требуется сохранить временные установки, и Нет, если нужно отменить запись.
- 7. На вкладке Показ слайдовв группе Настройкаустановите флажок Использовать записанные временадля показа презентации но времени.

#### Непрерывный показ

Чтобы настроить непрерывный показ слайдов, перейдите на вкладку **Показ слайдов** и выберите Настройка ► Настройка демонстрации. В открывшемся окне в  $\overline{6}$ ласти Параметры показа установите флажок непрерывный цикл до нажатия клавиши "Esc". Теперь при запуске презентации последовательность титров будет повторяться до тех пор, пока вы не нажмете клавишу Esc.

#### Показ случайных слайдов

- 1. На вкладке Показ слайдов выберите Начать показ слайдов ► Произвольный показ.
- 2. В открывшемся меню выберите команду **Произвольный показ.**Откроется одноименное OKHO.
- 3. Нажмите кнопку Создать. Откроется окно Задание произвольного показа.
- 4. В строке Имя произвольного показавведите название показа.
- 5. В левой части окна выделите слайды для произвольного показа и нажмите кнопку Добавить. Выделенные слайды будут перенесены в правую часть окна. При желании пользователь может изменить порядок слайдов, используя кнопки со стрелками.
- 6. После составления произвольного показа нажмите кнопку ОК.
- 7. Нажмите кнопку Закрытьдля возврата к обычному виду.

#### Практические примеры

#### $3a$ дание.

При помощи приложения PowerPoint 2007 создать домашнюю картинную галерею. Для удобства перемещения по галерее добавить управляющие кнопки и включить звуковое сопровождение демонстрации.

Для удобства работы некоторые виды презентаций можно снабдить управляющими кнопками. В процессе демонстрации они позволят осуществить возврат к предыдущему слайду, переход к следующему слайду, вызов дополнительных функций.

#### *Ɍеɯɧоɥоɝиɹ ɜыɩоɥɧеɧиɹ ɭɩраɠɧеɧиɹ*

Наша работа будет состоять из 6 слайдов. Создадим эти слайды, применив шаблон разметки для 1 слайда – Титульный, для последующих – Пустой слайд. Для каждого из этих объектов задаются: фон, текст, рисунки (изображения), кнопки и переход слайда.

Фон. Зададим фон с помощью текстур один для всех, чтобы наша презентация выглядела профессионально, в одном стиле. Формат - Фон - Способы заливки- вкладкаТекстуравыберем понравившуюся текстуру, в нашем случае Голубая тисненая бумага - Применить **ко всем.** 

**Текст.** Текст в нашей презентации только на первом слайде. Заголовок и подзаголовок **оформите в соответствии с образцом. Добавим также на слайдДату, которая будет** автоматически меняться в соответствии с системным временем на ПК. Вставим текстовый блок (инструмент**Надпись)Вставка – Дата и время**, выберите формат даты и активируйте  $O$ ПЦИЮ**Автообновление**.

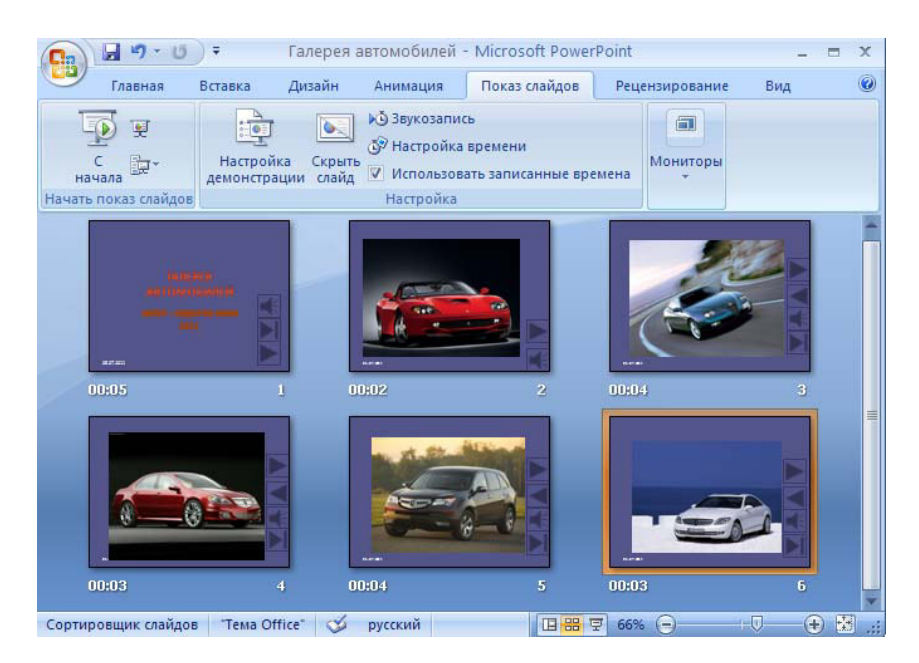

**Рисунки.** Найдем рисунки для нашей галереи и вставим их в слайды. Вставка – Рисунок – Из **файла**. Изменим их так, чтобы рисунки были расположены подобно.

Оптимизируем рисунки для публикации в Интернете.

Изменение разрешения рисунка

Щелкните рисунок, для которого требуется изменить разрешение.

1. На панели Работа с рисункамина вкладкеФорматв группеИзменитьвыберитеСжать рисунки.

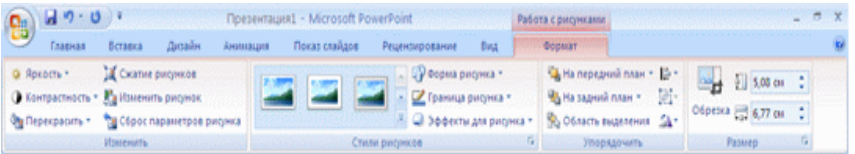

- 3. Чтобы изменить разрешение только выделенного рисунка (а не всех рисунков в документе), установите флажок **Применять только к выделенным рисункам**.
- 4. Выберите **Параметры**, а затем укажите нужное разрешение в поле**Качество вывода**.

#### Сжатие рисунка

В зависимости от количества цветов, используемых в рисунке, иногда можно понизить цветовой формат (сжать изображение) для уменьшения размера файла. Сжатие рисунка обеспечивается за счет сокращения числа битов цвета на точку без потери качества.

- 1. Щелкните рисунок, который требуется сжать.
- 2. На панели Работа с рисункамина вкладкеФорматв группеИзменитьвыберитеСжать рисунки.
- 3. Чтобы сжать только выделенный рисунок (а не все рисунки в документе), установите  $\phi$ лажокПрименять только к выделенным рисункам.

4. Выберите **Параметры**, а затем в группе **Параметры сжатия** установите  $\phi$ лажокАвтоматически выполнять базовое сжатие при сохранении.

#### Примечание. Параметр Автоматически выполнять базовое сжатие при

**сохранении**применяется только к документу, открытому в текущей программе. Остальные параметры в диалоговом окне **Параметры сжатия** применяются ко всем документам в Office Excel 2007, Office PowerPoint 2007, Office Word 2007 и Office Outlook 2007.

Удаление обрезанных областей рисунка

Даже после обрезки части рисунка обрезанные области остаются в файле изображения. Следующая процедура позволяет уменьшить размер файла за счет удаления обрезанных областей рисунка.

- 1. Щелкните рисунок, из которого требуется удалить ненужные данные.
- 2. На панели Работа с рисункамина вкладкеФорматв группеИзменитьвыберитеСжать рисунки.
- 3. Чтобы удалить обрезанные области только выделенного рисунка (а не всех рисунков в документе), установите флажок Применять только к выделенным рисункам.
- 4. Выберите **Параметры**, а затем в группе **Параметры сжатия** установите флажок **Удалить**  $\overline{1}$ **ебрезанные области рисунков.**
- 1. Кнопки. На каждом слайде будет размещено 4 кнопки: **переход к следующему слайду**, Переход к предыдущему слайду, выход из презентации, звуковое сопровождение.

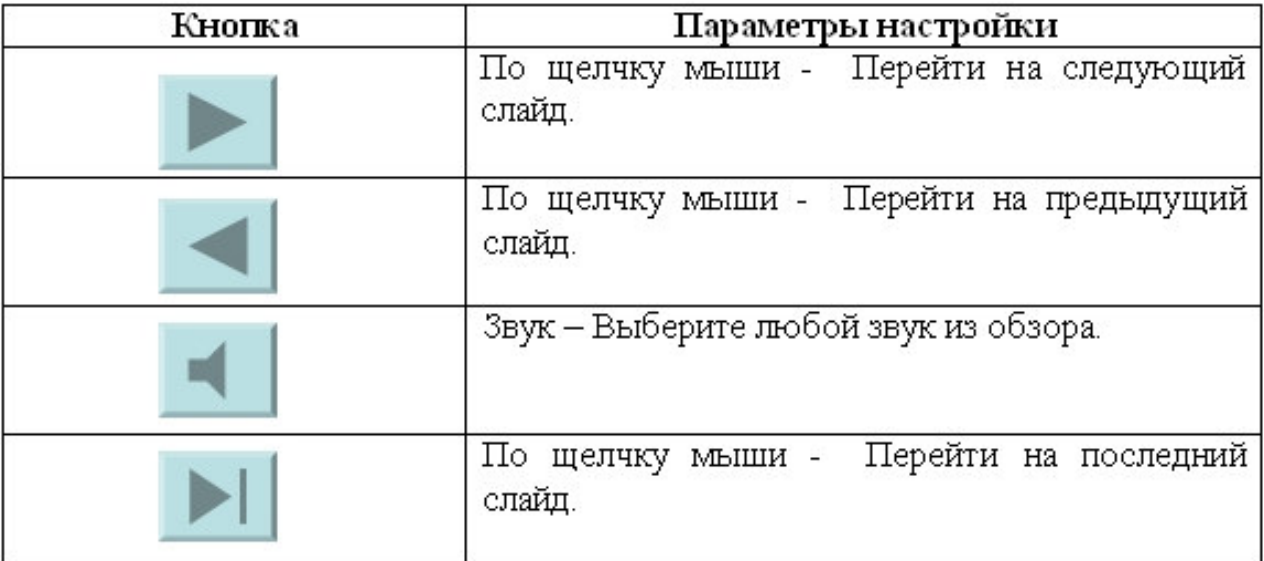

Начнем со второго слайда. В главном меню **Показ слайдов – Управляющие кнопки.** Выбираем нужную кнопку. В окне **Настройка действия – По щелчку мыши – Перейти** по гиперссылкевыбираем: следующий слайд, предыдущий слайд и т.д. Изменим размеры кнопок с помощью мыши. Теперь нам все эти кнопки необходимо добавить на следующие слайды. Сделать это будет непросто, т.к. подогнать размеры кнопок точно, мы не сможем. Поступим проще. Скопируем первую кнопку и вставим ее последовательно в следующие слайды. Причем, обратите внимание, она встанет в нужное место, туда, где она была размещена на 2 слайде. Аналогично поступите с остальными кнопками.

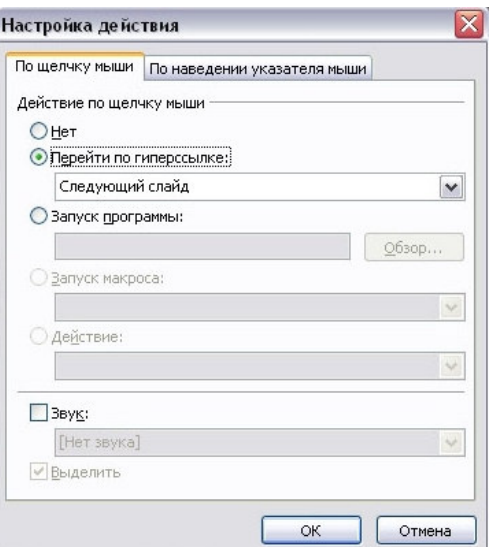

- 2. Теперь запустим демонстрацию презентации.
- 3. Обратите внимание, вы можете перемещаться по презентации автоматически, не используя управляющие кнопки. Исправим положение. Показ слайдов - Настройка презентации - Показ слайдов - Автоматически (полный экран). Добавим на титульный слайд кнопку Настраиваемая - Переход к следующему слайду. Откроем контекстное меню для этой кнопки**Добавить текстовую строку**и впишем Старт. Выход из презентации нажатие кнопки**ESC**на клавиатуре.

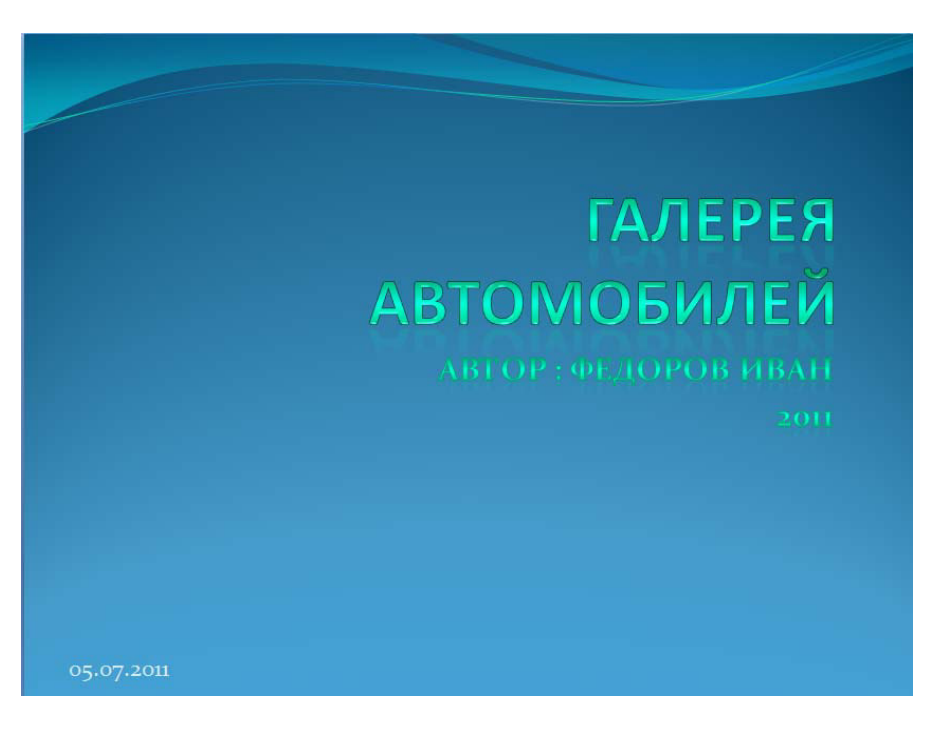

4. Еще раз запустим Демонстрацию презентации. Прекрасный результат!!!

Варианты заданий

Вариант № 1, 16

Создать презентацию фотоальбома «Государства Европы»с краткими комментариями к каждой фотографии. Использовать метод ветвления и скрытые слайды.

Вариант № 2, 17

Создать презентацию фотоальбома «Галерея живописи»с краткими комментариями к каждой фотографии. Использовать метод ветвления и скрытые слайды.

Создать проспект города N, показав на слайдах его достопримечательности. Использовать метод ветвления и скрытые слайды.

Вариант № 4, 19

Создать презентацию фотоальбома «Вокруг Земли» с краткими комментариями к каждой фотографии. Использовать метод ветвления и скрытые слайды.

Вариант № 5, 20

Создать презентацию фотоальбома "Мой город" показав на слайдах его достопримечательности. Использовать метод ветвления и скрытые слайды.

Вариант № 6, 21

Создать презентацию фотоальбома «**Виды и рода войск**»с краткими комментариями к каждой фотографии.

Вариант № 7, 22

Создать презентацию фотоальбома «Москва в картинах художников»с краткими комментариями к каждой фотографии. Использовать метод ветвления и скрытые слайды.

Вариант № 8, 23

Создать презентацию фотоальбома «Архитектурные памятники Владикавказа» с краткими комментариями к каждой фотографии. Использовать метод ветвления и скрытые слайды.

Вариант № 9, 24

Создать презентацию фотоальбома "Страны мира"с краткими комментариями к каждой фотографии. Использовать метод ветвления и скрытые слайды.

Вариант № 10, 25

Создать презентацию фотоальбома «Флаги разных стран»с краткими комментариями к каждой фотографии. Использовать метод ветвления и скрытые слайды.

Вариант № 11, 26

Создать презентацию фотоальбома «Достопримечательности стран мира»с краткими комментариями к каждой фотографии. Использовать метод ветвления и скрытые слайды.

Вариант № 12, 27

Создать презентацию фотоальбома «Семь чудес света»с краткими комментариями к каждой фотографии. Использовать метод ветвления и скрытые слайды.

Вариант № 13, 28

Создать презентацию фотоальбома "По странам и континентам" с краткими комментариями к каждой фотографии. Использовать метод ветвления и скрытые слайды.

Создать презентацию фотоальбома «Животные тропиков»с краткими комментариями к каждой фотографии. Использовать метод ветвления и скрытые слайды.

Вариант № 15, 30

Создать презентацию фотоальбома «Лесные животные России» с краткими комментариями к каждой фотографии. Использовать метод ветвления и скрытые слайды.

#### **Контрольные вопросы**

- 1. Как создать управляющую кнопку?
- 2. Как озвучить переход по кнопке?
- 3. Какими путями готовая презентация доставляется пользователю?
- 4. Какие вы знаете варианты показа презентации? Чем они отличаются?
- 5. Что такое шаблон оформления слайда? Что входит в состав шаблона?